# **SONY**

# ГИБРИДНЫЙ ГРАФИЧЕСКИЙ ПРИНТЕР

# Руководство по эксплуатации

Перед началом работы с устройством внимательно прочитайте данное руководство и сохраните его для справки в будущем.

# UP-X898MD

# EAC

© 2014 Sony Corporation

# **ПРЕДУПРЕЖДЕНИЕ Символы на изделиях**

**Для снижения риска возгорания и поражения электрическим током не допускайте воздействия на аппарат влаги и сырости.**

**Чтобы исключить риск поражения электрическим током, не вскрывайте корпус. Обслуживание аппарата должны выполнять только квалифицированные специалисты.**

**Запрещается вносить изменения в данное оборудование.**

**ДАННОЕ УСТРОЙСТВО ДОЛЖНО БЫТЬ ЗАЗЕМЛЕНО.**

**Чтобы выключить питание, отключите шнур питания из розетки.**

**При установке устройства используйте легкодоступный прерыватель питания с фиксированной проводкой или подключите провод питания к легкодоступной настенной розетка, расположенной рядом с устройством.**

**Не устанавливайте оборудование ME в места, где отключение шнура питания будет затруднено.**

**Если в процессе эксплуатации блока возникнет неисправность, с помощью прерывателя отключите питание, или отсоедините провод питания.**

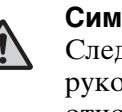

**Символ общего предупреждения** Следуйте предупреждениям в руководстве по эксплуатации в отношении частей устройства, на которых имеется данный символ. ПРИМЕЧАНИЕ Цвет фона: желтый Треугольная рамка: черная Символ: черный **См. руководство по эксплуатации**

Следуйте указаниям руководства по эксплуатации в отношении частей устройства, на которых имеется данный символ.

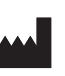

Tì

Этот символ обозначает изготовителя и помещается рядом с названием фирмы-изготовителя и ее адресом.

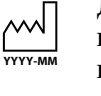

Данная отметка указывает дату производства и напечатана на изделии и/или упаковке. YYYY обозначает год, а MM — месяц.

Этот символ обозначает

представителя Европейского сообщества и размещается рядом с названием и адресом представителя Европейского сообщества.

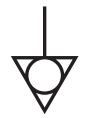

 $EC$  REP

Этим символом обозначается вывод, предназначенный для создания одинакового потенциала во всех частях системы.

### <span id="page-1-0"></span>**Важные меры предосторожности/ примечания, касающиеся эксплуатации в медицинских учреждениях**

- 1. Все оборудование, подключаемое к данному устройству, должно быть сертифицировано по стандартам IEC60601-1, IEC60950-1, IEC60065 либо другим стандартам IEC/ISO, относящимся к оборудованию.
- 2. Кроме того, конфигурация системы должна соответствовать системному стандарту IEC60601-1-1. Все лица, подключающие дополнительное оборудование к входным и выходным разъемам, участвуют в формировании конфигурации медицинской

системы и, следовательно, несут ответственность за обеспечение соответствия медицинской системы требованиям системного стандарта IEC60601- 1-1. В случае сомнений обращайтесь к квалифицированным специалистам по сервисному обслуживанию.

- 3. Ток утечки может возрастать при подключении к другому оборудованию.
- 4. В частности, при подключении к данному оборудованию какого-либо дополнительного оборудования, как описано выше, подключение к сети должно выполняться с использованием дополнительного разделительного трансформатора, соответствующего требованиям по построению стандарта IEC60601-1 и обеспечивающего как минимум основную изоляцию.
- 5. Данное устройство генерирует, использует и может излучать радиочастотную энергию. В случае установки и эксплуатации в нарушение данного руководства оно может создавать помехи другому оборудованию. Если устройство создает помехи (что можно определить путем отключения шнура питания от устройства), попробуйте выполнить следующие действия. Измените положение устройства относительно чувствительного оборудования. Подключите устройство и чувствительное оборудование к разным ответвленным цепям.

Обратитесь к дилеру. (Согласно стандартам IEC60601-1-2 и CISPR11, класс B, группа 1)

#### **Важные примечания относительно электромагнитной совместимости при эксплуатации в медицинских учреждениях**

- Принтер UP-X898MD требует особых мер предосторожности, касающихся электромагнитной совместимости, и должен устанавливаться и вводиться в эксплуатацию в соответствии с указаниями, связанными с электромагнитной совместимостью, содержащимися в данных инструкциях по использованию.
- Переносное и мобильное радиочастотное оборудование связи, например, сотовые телефоны, может влиять на работу принтера UP-X898MD.

#### **Предупреждение**

Использование дополнительных принадлежностей и кабелей, отличных от указанных, кроме запасных частей, продаваемых корпорацией Sony, может привести к увеличению интенсивности излучения или снижению помехоустойчивости принтера UP-X898MD.

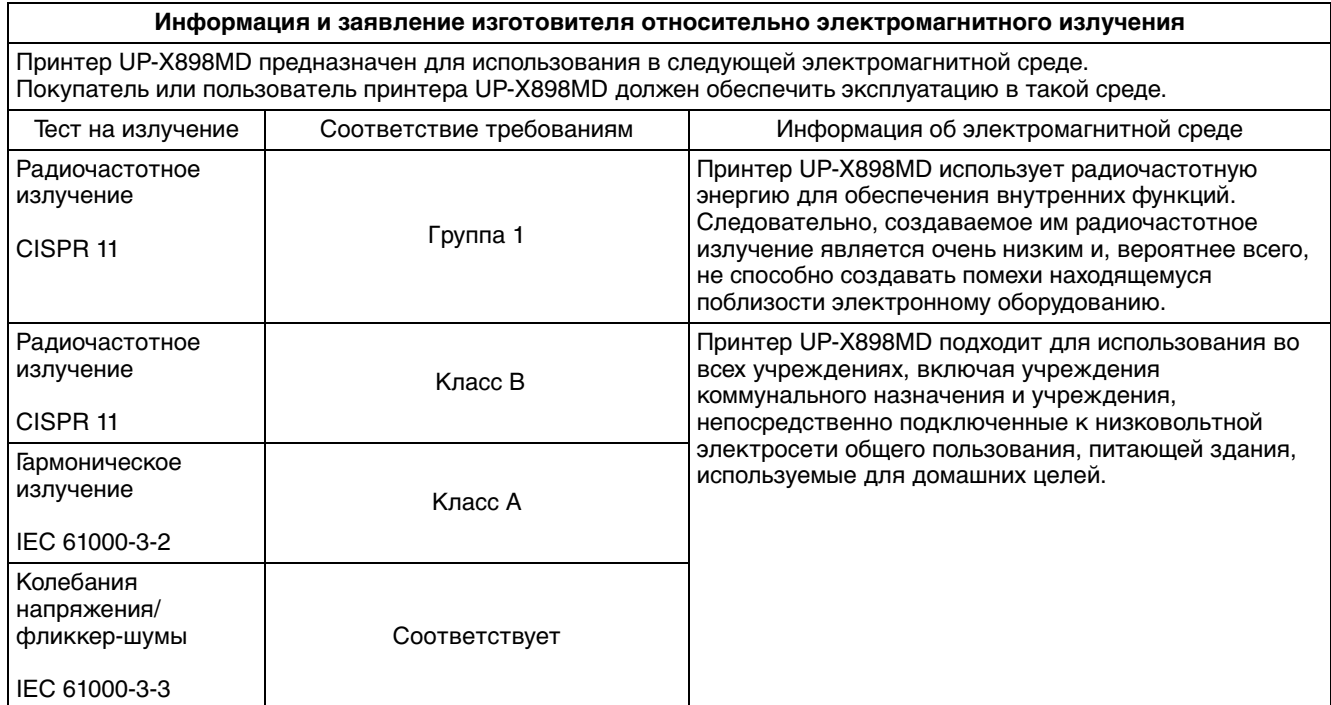

#### **Предупреждение**

В случае необходимости использования принтера UP-X898MD при установке рядом с другим оборудованием или на/под ним следует понаблюдать и убедиться в

нормальной работе устройства при данной конфигурации.

#### **Информация и заявление изготовителя относительно устойчивости к электромагнитным помехам**

Принтер UP-X898MD предназначен для использования в следующей электромагнитной среде. Покупатель или пользователь принтера UP-X898MD должен обеспечить эксплуатацию в такой среде.

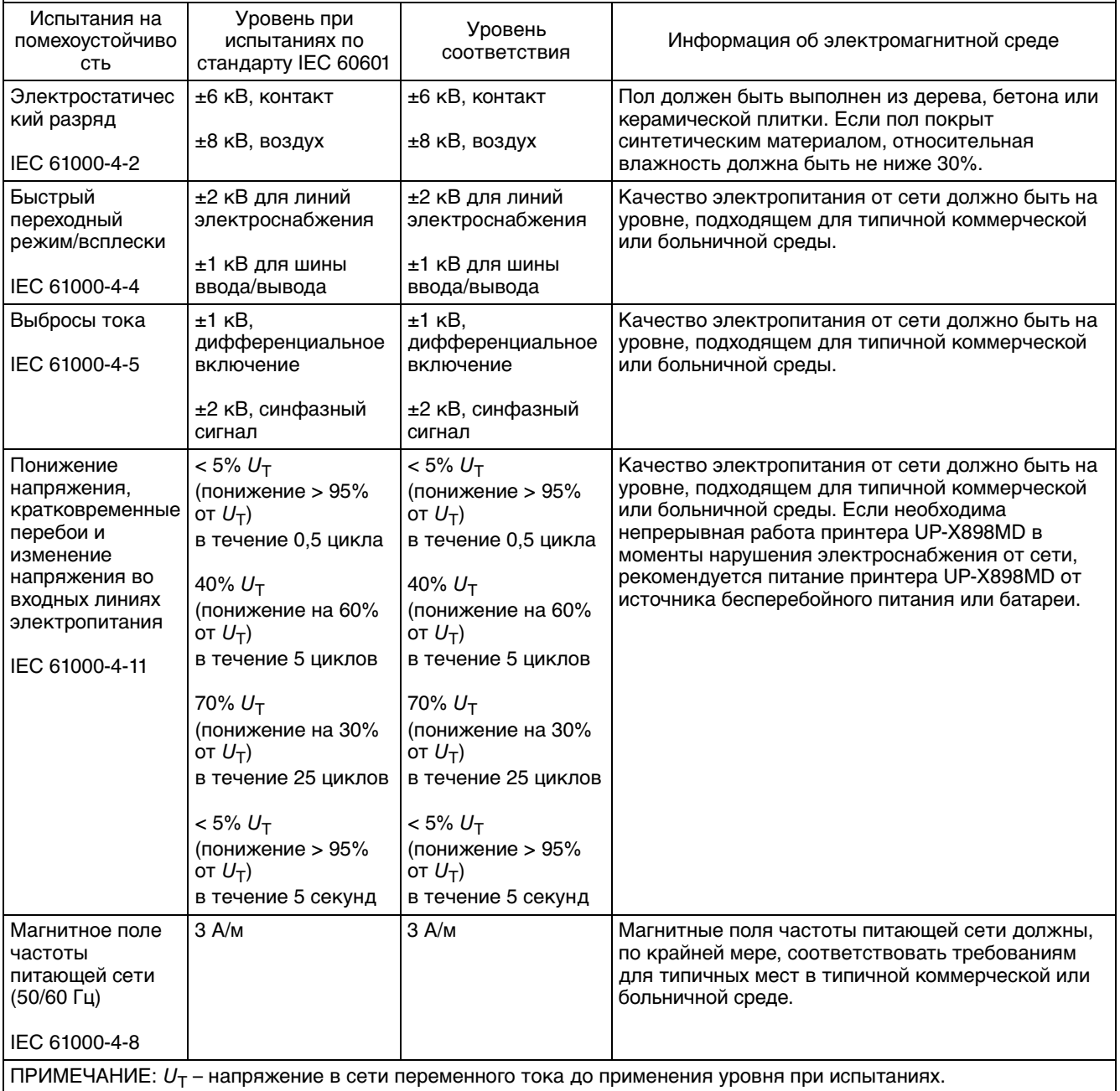

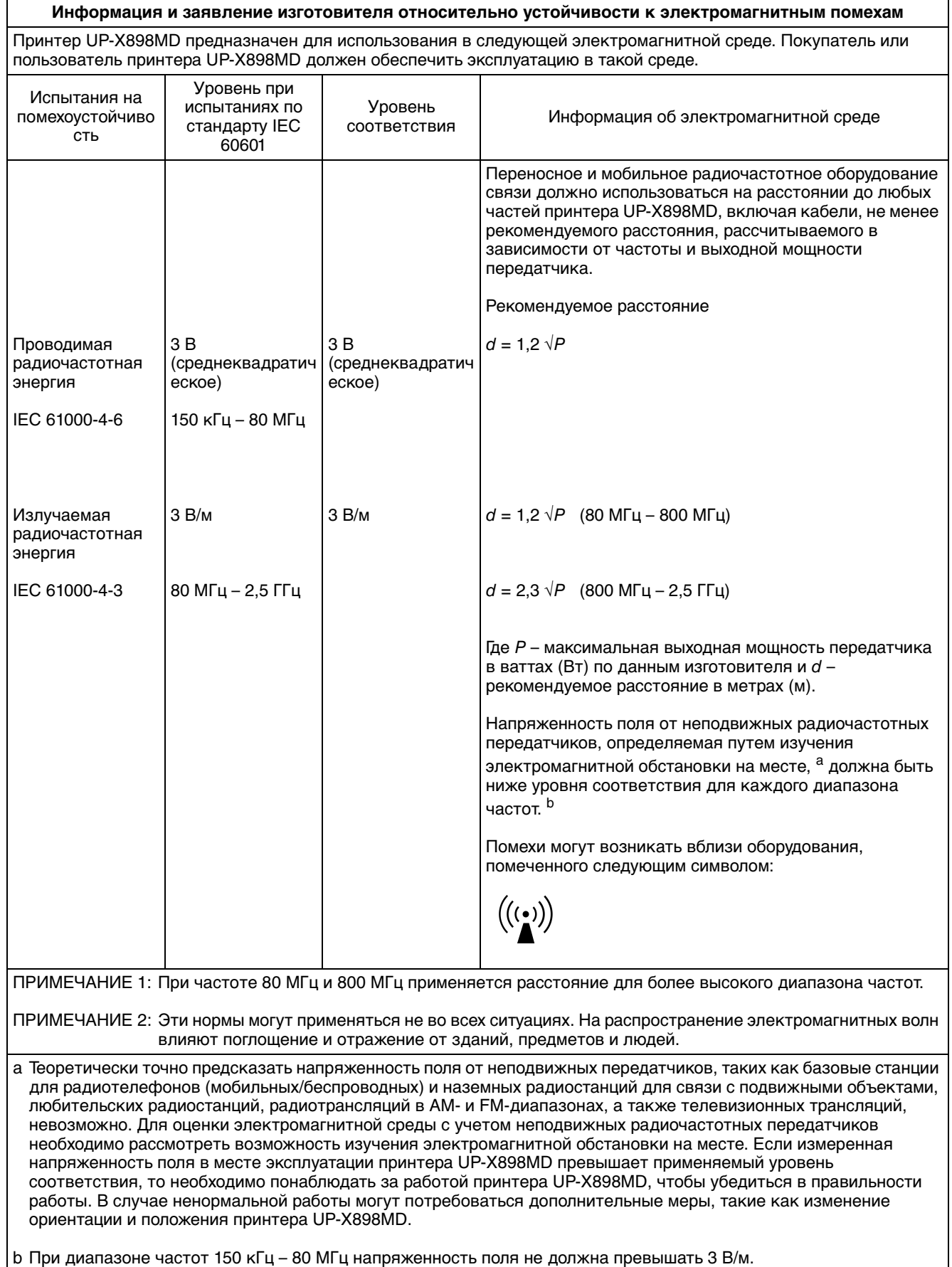

#### **Рекомендуемое расстояние между переносным и мобильным радиочастотным оборудованием связи и принтером UP-X898MD**

Принтер UP-X898MD предназначен для использования в электромагнитной среде с контролируемыми помехами в результате излучения радиочастотной энергии. Покупатель или пользователь принтера UP-X898MD может способствовать предотвращению электромагнитных помех за счет обеспечения расстояния между переносным и мобильным радиочастотным оборудованием связи (передатчиками) и принтером UP-X898MD в соответствии с нижеследующими рекомендациями и в зависимости от максимальной выходной мощности оборудования связи.

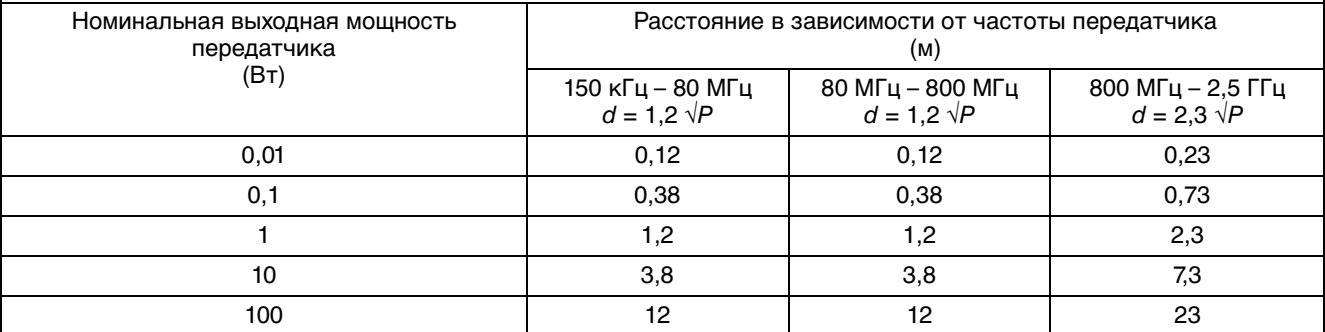

Для передатчиков с номинальной выходной мощностью, не указанной выше, рекомендуемое расстояние d в метрах (м) можно рассчитать, используя уравнение, применяемое к частоте передатчика, где P – максимальная выходная мощность передатчика в ваттах (Вт) по данным изготовителя.

ПРИМЕЧАНИЕ 1: При частоте 80 МГц и 800 МГц применяется расстояние для более высокого диапазона частот.

ПРИМЕЧАНИЕ 2: Эти нормы могут применяться не во всех ситуациях. На распространение электромагнитных волн влияют поглощение и отражение от зданий, предметов и людей.

#### **Внимание!**

При утилизации устройства и дополнительных принадлежностей необходимо соблюдать законы соответствующего региона или страны, а также правила, действующие в больнице, где использовалось оборудование.

### <span id="page-6-0"></span>**ПРЕДУПРЕЖДЕНИЕ относительно подключения к источнику питания**

Используйте соответствующий шнур питания, подходящий для местного источника питания.

- 1. Используйте разрешенные к применению шнур питания (с 3-жильным силовым проводом) / разъем для подключения электроприборов / штепсельную вилку с заземляющими контактами, соответствующие действующим нормам техники безопасности каждой отдельной страны.
- 2. Используйте шнур питания (с 3-жильным силовым проводом) / разъем для подключения электроприборов / штепсельную вилку, соответствующие допустимым номинальным характеристикам (напряжение, сила тока).

В случае вопросов относительно использования упомянутых выше шнура питания / разъема для подключения электроприборов / штепсельной вилки, пожалуйста, обращайтесь к

квалифицированным специалистам по сервисному обслуживанию.

Производителем данного устройства является Сони Корпорейшн, 1-7-1, Конан, Минато-ку, Токио, Япония, 108-0075 Импортер на территории стран Таможенного союза ЗАО «Сони Электроникс», Россия, 123103, Москва, Карамышевский проезд, 6

Сделано в Китае

# **Содержание**

# **[Начало работы](#page-8-0)**

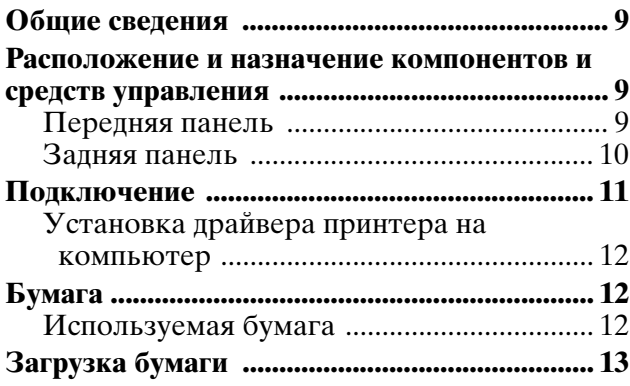

# **[Эксплуатация](#page-15-0)**

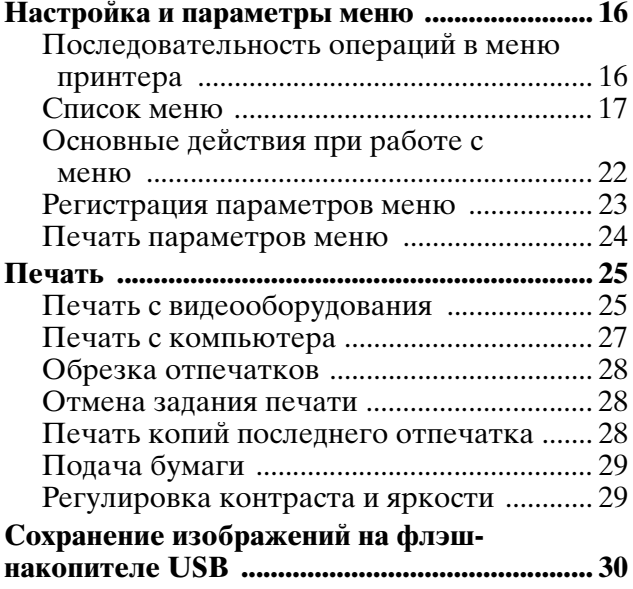

# **[Прочее](#page-32-0)**

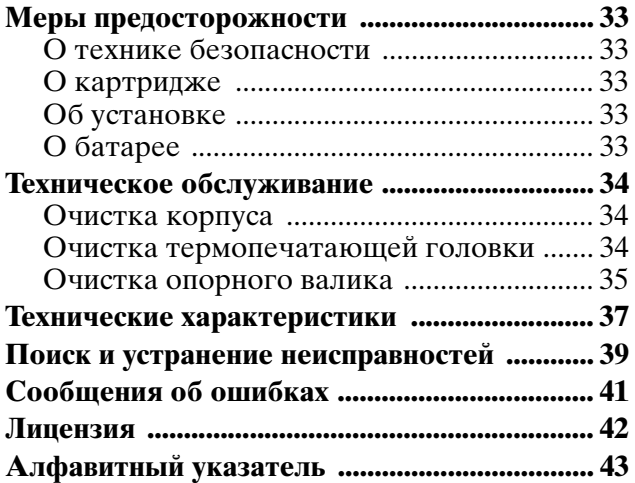

# <span id="page-8-5"></span><span id="page-8-4"></span><span id="page-8-1"></span><span id="page-8-0"></span>**Общие сведения**

#### **Тихая быстрая печать высокого качества**

- Тонкая термопечатающая головка со встроенной высокоскоростной интегральной схемой управления, обеспечивающая печать изображения высокого разрешения до 12,8 точек/мм.
- Печать высококачественного изображения (один отпечаток формата A7) в режиме высокой скорости приблизительно за 1,9 с (при выборе в меню "CONFIG." для параметра "-SPEED" значения "HI").
- Монохромная печать с 256 уровнями градации.
- Встроенные схемы коррекции температуры предотвращают изменения температуры, которые могут приводить к смазанным отпечаткам.

#### **Возможность печати с видеооборудования или компьютера**

Имеется возможность печати с видеовходов NTSC и PAL. Кроме того, принтер оснащен разъемом высокоскоростного интерфейса USB типа B (соответствующего спецификации USB 2.0), который позволяет печатать цифровые изображения с компьютера.

Не требуется выполнять каких-либо специальных операций, чтобы выполнить печать с видеооборудования или компьютера.

#### **Сохранение изображений на флэшнакопителе USB**

Принтер оснащен разъемом высокоскоростного интерфейса USB типа A (соответствующего спецификации USB 2.0), который позволяет сохранять напечатанное изображение на флэшнакопителе USB.

#### **Простая настройка принтера в меню**

В меню можно устанавливать параметры в соответствии с требованиями. Можно сохранять до трех наборов параметров в виде пользовательских параметров.

#### **Простая загрузка бумаги**

Беспрепятственный доступ к дверце позволяет легко загружать бумагу в устройство.

# <span id="page-8-2"></span>**Расположение и назначение компонентов и средств управления**

Подробнее см. на страницах, указанных в скобках.

## <span id="page-8-6"></span><span id="page-8-3"></span>**Передняя панель**

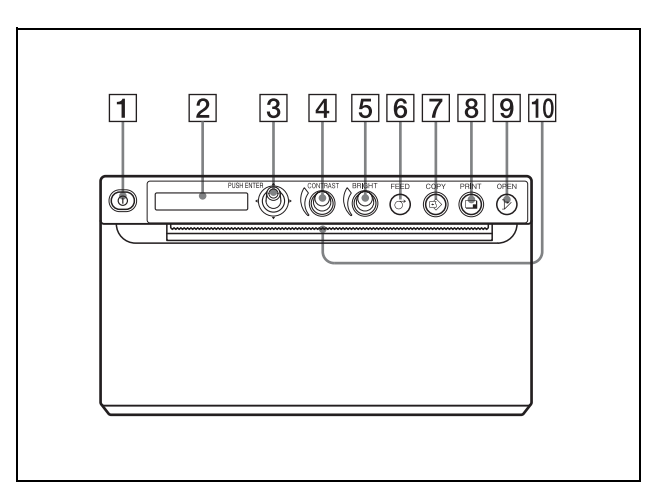

A ! **Выключатель питания ([14,](#page-13-0) [22,](#page-21-1) [25](#page-24-2), [34](#page-33-3))** Нажмите выключатель, чтобы включить питание. Включится зеленая подсветка ЖКдисплея.

### **Примечание**

Если питание выключено или необходимо выключить и снова включить питание, включите устройство приблизительно через пять секунд.

#### B **ЖК-дисплей принтера**

**(жидкокристаллический дисплей) ([16](#page-15-3), [25](#page-24-3))** При нормальной работе устройства горит зеленая задняя подсветка. В случае обнаружения ошибки подсветка экрана приобретает оранжевый цвет и отображается соответствующее предупреждающее сообщение. При работе с меню отображаются пункты и параметры меню.

C **Переключатель меню ([22](#page-21-2), [35](#page-34-1))** Используется для работы с меню.

#### D **Регулятор CONTRAST [\(29\)](#page-28-2)** Используется для настройки контраста отпечатков.

E **Регулятор BRIGHT (яркость) [\(29\)](#page-28-3)** Используется для настройки яркости отпечатков.

#### **[6] ○ Кнопка FEED** (**[15](#page-14-0), 28**)

Удерживайте эту кнопку нажатой для подачи бумаги.

Нажмите эту кнопку во время выполнения задания печати для отмены задания печати.

#### G **Кнопка COPY [\(28\)](#page-27-4)**

Нажмите эту кнопку для печати копии последнего напечатанного изображения. При каждом нажатии этой кнопки выполняется печать одной копии вне зависимости от числа копий, выбранного в меню.

#### H **Кнопка PRINT ([25](#page-24-4), [30\)](#page-29-1)**

При нажатии этой кнопки выполняется печать изображения, отображаемого на видеомониторе в данный момент. При нажатии кнопки PRINT отображаемое изображение сохраняется в памяти.

#### I **Кнопка OPEN ([14,](#page-13-1) [28\)](#page-27-3)**

Нажмите для открытия панели дверцы. Нажмите эту кнопку во время выполнения задания печати для отмены задания печати.

#### **10 мили Нож для бумаги**

Используется для обрезки бумаги при печати каждого изображения.

# <span id="page-9-1"></span><span id="page-9-0"></span>**Задняя панель**

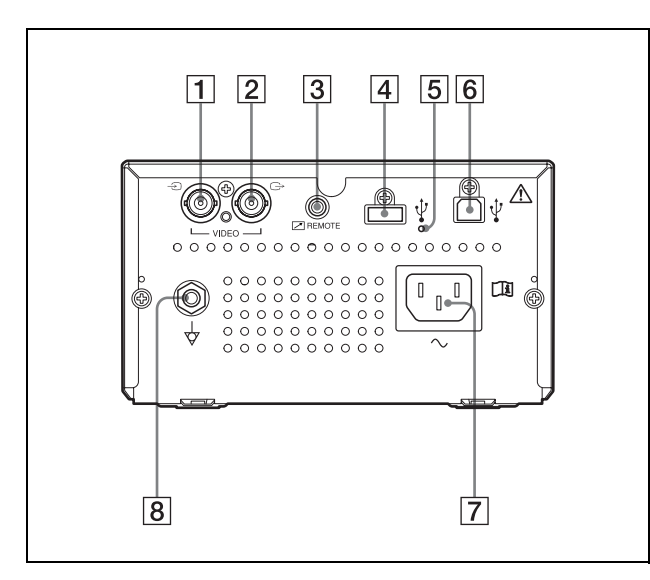

- A t **Входной разъем VIDEO (типа BNC)** Сюда подключается кабель от выходного разъема видеооборудования.
- **<u>[2]</u>**  $⊕$  Выходной разъем VIDEO (типа BNC) Сюда подключается кабель от входного разъема видеомонитора. Изображение с входного разъема VIDEO выводится на монитор.
- C **Разъем REMOTE (пульт дистанционного управления) [\(11\)](#page-10-0)** Подключение пульта ДУ RM-91 или

ножного переключателя FS-24 для управления печатью на расстоянии.

D **Разъем USB (типа A) [\(30\)](#page-29-1)** Подключение флэш-накопителя USB.

#### **Примечание**

Подключайте только флэш-накопители USB Sony с файловой системой FAT16 или FAT32 объемом не более 64 ГБ.

E **Индикатор разъема USB (типа A)** Эта лампа горит оранжевым цветом, если подключено неподдерживаемое устройство USB. Если подключено поддерживаемое устройство USB, этот индикатор не горит.

#### F **Разъем USB (типа B)**

Используется для подключения к компьютеру с интерфейсом USB кабелем USB, совместимым с высокоскоростным интерфейсом USB (продается отдельно).

#### $\boxed{7}$  Выключатель питания  $\sim$

Используйте указанный шнур питания. См. ["ПРЕДУПРЕЖДЕНИЕ относительно](#page-6-0)  [подключения к источнику питания" \(стр. 7\)](#page-6-0).

**B** Разъем  $\frac{1}{9}$  для уравнивания потенциалов Используется для подключения штекера для выравнивания потенциалов различных частей системы. См. раздел ["Важные меры](#page-1-0)  предосторожности/примечания, [касающиеся эксплуатации в медицинских](#page-1-0)  [учреждениях" \(стр. 2\)](#page-1-0).

# <span id="page-10-1"></span><span id="page-10-0"></span>**Подключение**

#### **Предупреждение**

#### **Использование устройства для медицинских целей**

Разъемы оборудования не изолированы. Не подключайте любые устройства, которые не соответствуют IEC60601-1.

При подключении устройства обработки информации или аудио-/видеоустройства, использующего переменный ток, утечка тока может привести к поражению электрическим током пациента или оператора.

Если использование такого устройства неизбежно, изолируйте его источник питания, подключив развязывающий трансформатор или развязывающее устройство между соединительными кабелями.

После выполнения этих действий убедитесь, что после снижения риск соответствует IEC60601-1.

#### **Примечания**

- Выключите питание всех устройств перед подключением.
- Подключайте шнур питания переменного тока в последнюю очередь.
- Перед подключением устройства к компьютеру выключите устройство, компьютер, монитор и все подключенные к компьютеру периферийные устройства.
- Перед подключением устройства к компьютеру отключите шнур питания от устройства. Подключайте шнур питания к устройству только после подключения устройства к компьютеру.
- Следуйте порядку подключения, описанному в руководстве к компьютеру.
- Убедитесь, что кабели надежно подключены с обоих концов.
- Прилагаемый драйвер устройства не подходит для использования устройства по сети.
- Правильная печать не гарантируется при подключении к компьютеру через USBконцентратор.
- К одному компьютеру невозможно подключить два или несколько устройств.

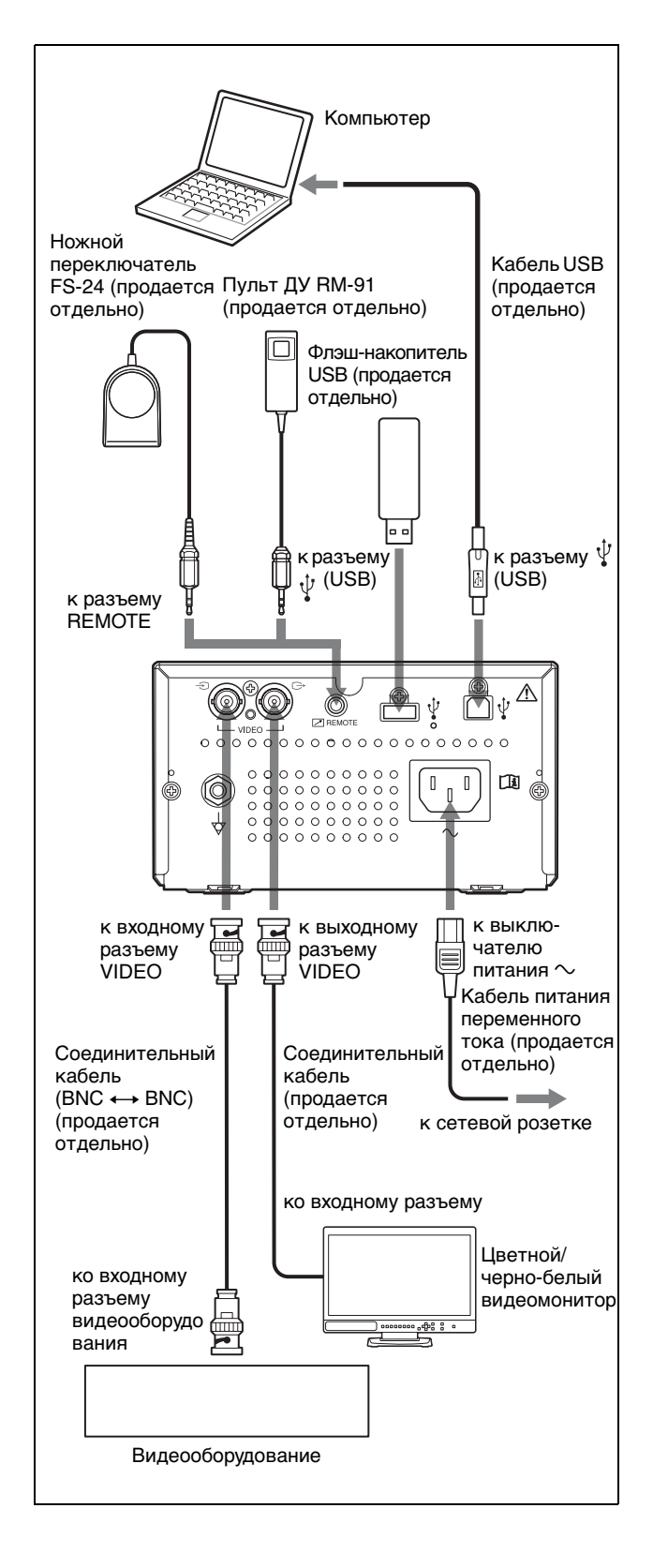

# <span id="page-11-4"></span><span id="page-11-0"></span>**Установка драйвера принтера на компьютер**

#### **При использовании Windows XP/Windows Vista**

После подключения устройства к компьютеру включите устройство. Установка описана в руководстве по установке на прилагаемом компакт-диске и в файле Readme.

#### **При использовании Windows 7/8**

Перед подключением устройства к компьютеру установите прилагаемый драйвер принтера на компьютер. Установка описана в руководстве по установке на прилагаемом компакт-диске и в файле Readme.

#### **Примечание**

Если устройство включено, не переводите подключенный к устройству компьютер в режим ожидания (приостановки работы) или паузы. Это может привести к нарушению работы.

# <span id="page-11-1"></span>**Бумага**

Используйте только бумагу Sony UPP-110S/ 110HD/110HG, предназначенную для данного устройства. Высокое качество печати не гарантируется при использовании какой-либо другой бумаги с устройством, и такая бумага даже может привести к повреждению устройства.

**НЕ используйте бумагу UPP-110HA, предназначенную для принтера серии UP-880/ 890MD.**

### <span id="page-11-5"></span><span id="page-11-2"></span>**Используемая бумага**

Бумага для печати имеет следующие характеристики.

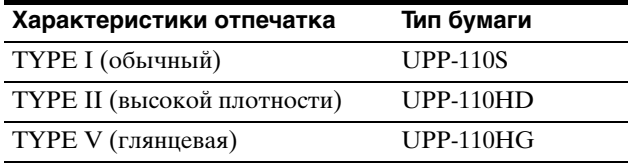

#### <span id="page-11-6"></span><span id="page-11-3"></span>**Примечания относительно хранения и использования бумаги**

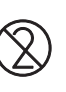

#### **Не используйте повторно**

Это может привести к нарушению работы принтера и отрицательно сказаться на результатах печати.

#### **Хранение неиспользованной бумаги**

- Храните неиспользованную бумагу при температуре не более 30 °C в сухом месте, защищенном от прямого солнечного света.
- Не храните неиспользованную бумагу вблизи летучих жидкостей и не допускайте контакта с органическими летучими жидкостями, целлофановой пленкой и соединениями винилхлорида.

#### **Загрузка бумаги**

- При загрузке обращайтесь с бумагой осторожно во избежание касания стороны печати пальцами.
	- Медицинский контактный гель, отпечатки пальцев и пот могут привести к потере четкости изображения.
- После удаления наклейки с ведущей кромки бумаги вытяните бумагу на 15–20 см перед печатью. Оставшийся на бумаге клей с наклейки может испортить отпечаток.
- При повторном использовании уже извлеченной бумаги вытяните ее на 15-20 см перед печатью. Пыль и другие загрязнения могут испортить отпечаток.

# Hayano pa6orb Начало работы

### **Хранение отпечатков**

- Во избежание вышветания и изменения цвета отпечатков храните их в сухом прохладном месте при температуре не более 30 °C.
- Храните отпечатки в полипропиленовом пакете или между листами бумаги, не содержащими пластика.
- Не храните отпечатки в местах, подверженных воздействию прямого солнечного света и повышенной влажности.
- Не храните отпечатки вблизи летучих жидкостей и не допускайте контакта с органическими летучими жидкостями, целлофановой пленкой и соединениями винилхлорида.
- Во избежание выцветания не складывайте отпечатки на или под диазотипную бумагу.
- Для крепления отпечатков на другом листе бумаги используйте двустороннюю клейкую ленту или клей на водной основе.
- Не сжигайте использованную бумагу из принтера.

# <span id="page-12-1"></span><span id="page-12-0"></span>**Загрузка бумаги**

При загрузке бумаги обязательно следуйте обозначениям на устройстве.

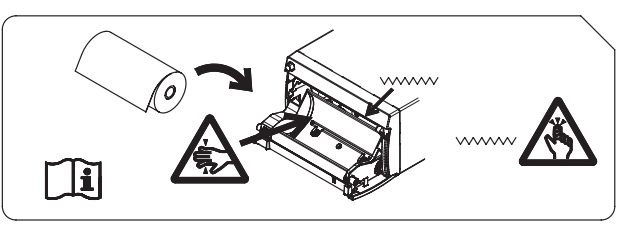

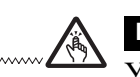

### **Внимание**

Устройство оснащено ножом для бумаги. При очистке термопечатающей головки будьте осторожны и не касайтесь механизма отрезания бумаги. Касание механизма отрезания бумаги может привести к травме.

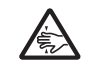

### **Внимание**

Не вставляйте пальцы в заднюю часть лотка для бумаги. Палец может застрять в щели, что может привести к травме.

# **Внимание**

Не прикасайтесь одновременно к схемам устройства и пациенту.

При неисправности устройство может генерировать напряжение, которое может представлять опасность для пациента.

### **Примечания**

- Перед загрузкой бумаги в устройство см. раздел ["Примечания относительно хранения и](#page-11-3)  [использования бумаги" \(стр. 12\)](#page-11-3).
- При загрузке всегда обращайтесь с бумагой аккуратно во избежание отрицательного влияния на качество отпечатков. Ни в коем случае не сгибайте бумагу и не делайте на ней складки, а также не касайтесь печатающей поверхности пальцами. Медицинский контактный гель, отпечатки пальцев и пот могут привести к потере четкости изображения.
- Не используйте какую-либо бумагу, кроме бумаги UPP-110S/110HD/110HG. [\(стр. 12\)](#page-11-2)
- В меню "CONFIG." установите для параметра "-PP.TYPE" тип используемой бумаги. [\(стр. 20\)](#page-19-0)  Текущая выбранная бумага отображается на ЖК-дисплее. Для получения дополнительной информации о проверке см. раздел

["Выбранная в данный момент бумага"](#page-24-5)  (стр.  $25$ ).

#### **Внимание**

Устройство оснащено ножом для бумаги. При загрузке бумаги соблюдайте осторожность и не касайтесь ножа для бумаги. Касание механизма отрезания бумаги может привести к травме.

<span id="page-13-0"></span>**1** Включите выключатель питания. Если бумага не загружена, подсветка ЖКдисплея имеет оранжевый цвет, а на дисплее отображается сообщение "EMPTY".

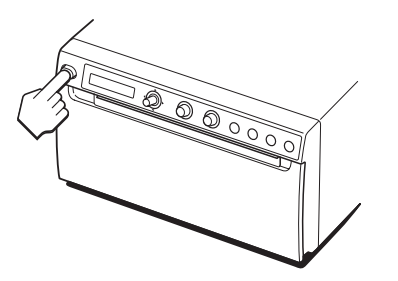

<span id="page-13-1"></span>**2** Нажмите кнопку OPEN, чтобы открыть дверцу панели.

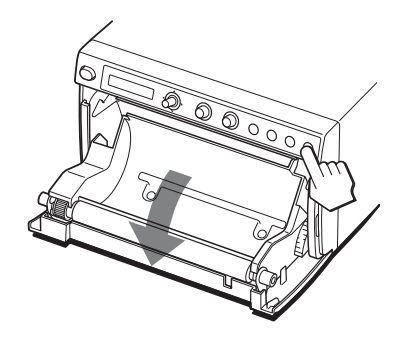

<span id="page-13-2"></span>**3** Снимите наклейку с ведущей кромки бумаги, вытяните бумагу на 15–20 см и установите бумажный рулон в лоток для бумаги.

#### **Примечание**

При установке или удалении бумаги из лотка для бумаги соблюдайте осторожность, чтобы не уронить бумагу и избежать касания стороной печати стола и т.д.

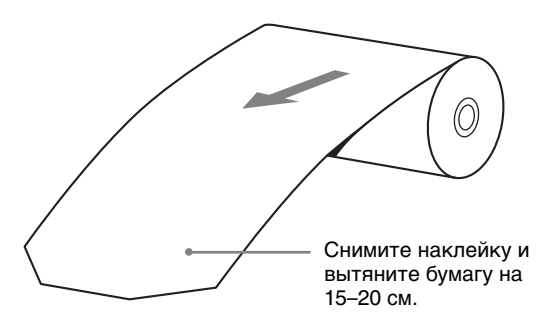

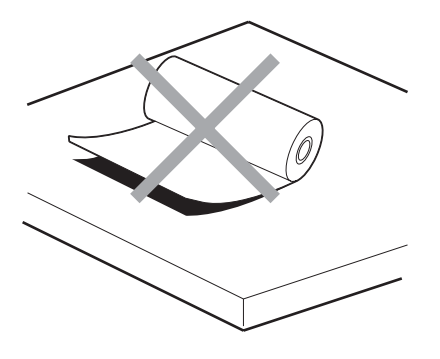

Поместите бумагу стороной печати (теплочувствительной) вверх. Если бумага перевернута, печать невозможна.

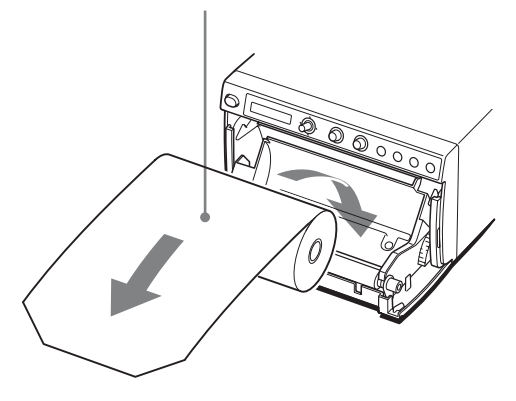

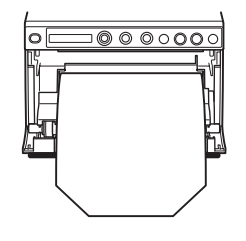

Убедитесь, что бумага загружается прямо.

**4** Закройте дверцу панели, нажав на дверцу.

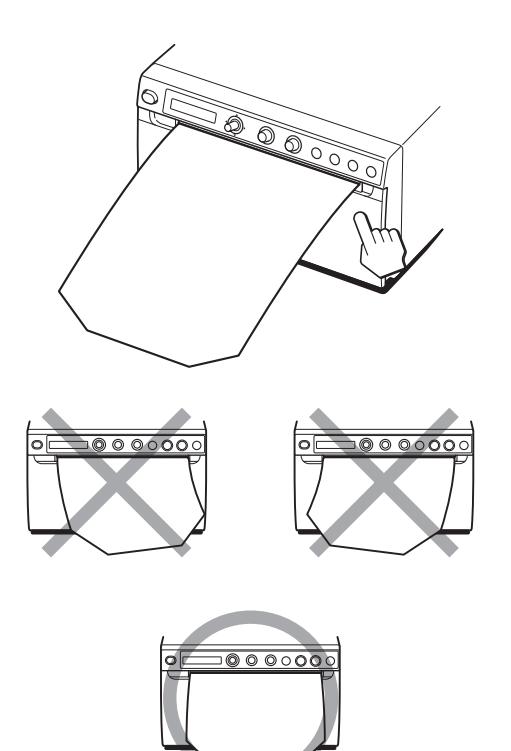

#### **Примечания**

- Убедитесь, что бумага загружается прямо. Если она загружается не прямо, возможно заедание бумаги.
- <span id="page-14-0"></span>• Если в шаге 3 не было вытянуто достаточно бумаги, нажмите кнопку FEED, чтобы дополнительно извлечь бумагу так, чтобы не тянуть за нее.

# <span id="page-15-3"></span><span id="page-15-1"></span><span id="page-15-0"></span>**Настройка и параметры меню**

Можно выполнять настройку и устанавливать параметры в соответствии с необходимыми

требованиями. Эти параметры сохраняются даже при выключении устройства. Можно настроить устройство в зависимости от его назначения, подключенного оборудования или личных предпочтений. Можно сохранять до трех наборов параметров в

<span id="page-15-4"></span>виде пользовательских параметров.

 $-5RVE$  $-5PEET$ 

### <span id="page-15-2"></span>**Последовательность операций в меню принтера**

Информация, отображаемая на ЖК-дисплее, последовательно изменяется по мере использования переключателя меню согласно следующей схеме последовательности операций в меню; при этом можно задавать необходимые параметры.

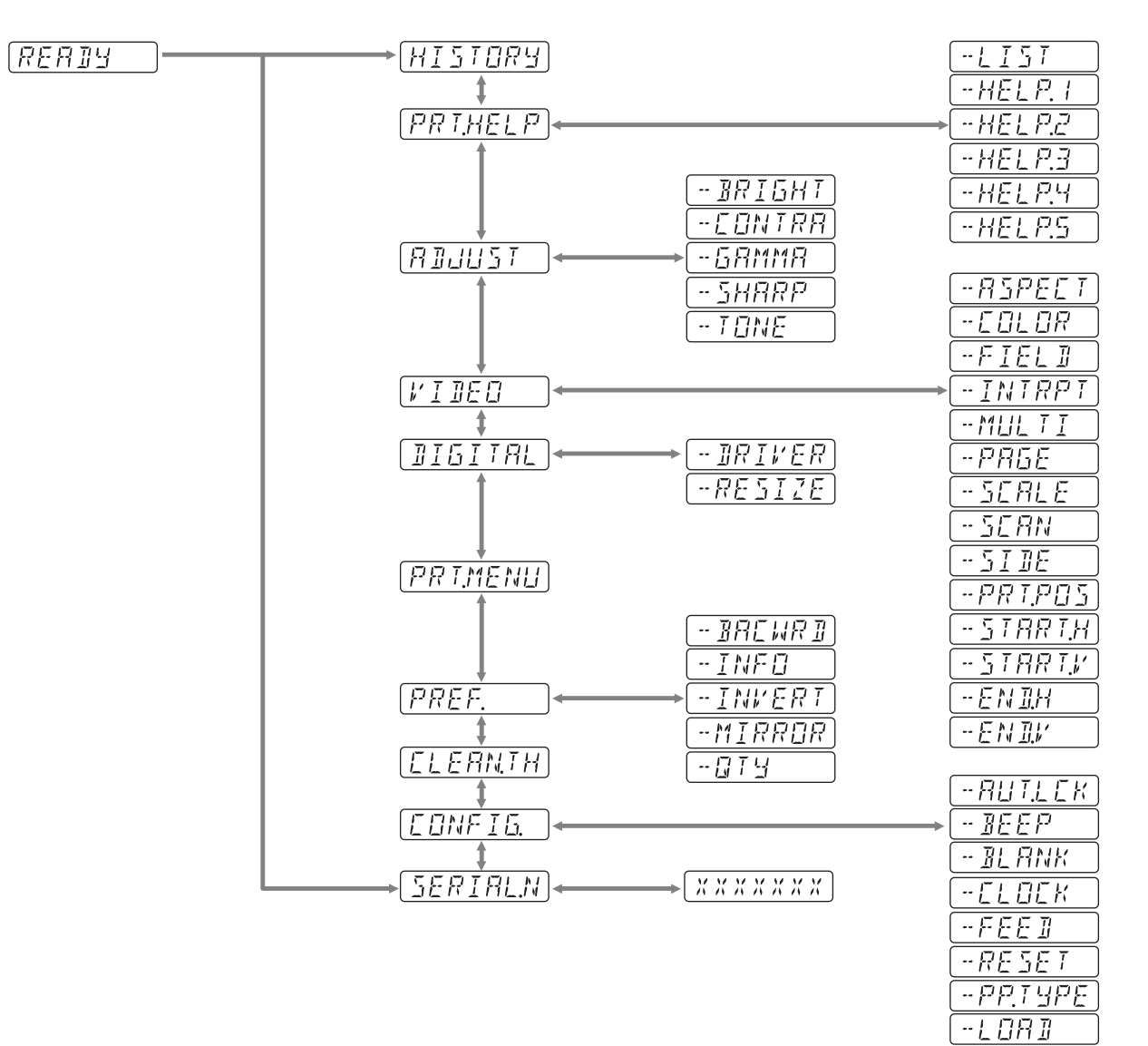

# ||||||<br>||||||| Эксплуатация Эксплуатация

# <span id="page-16-1"></span><span id="page-16-0"></span>**Список меню**

В этом разделе описаны меню и параметры, отображаемые при использовании переключателя меню. Значения в рамке являются заводскими значениями по умолчанию.

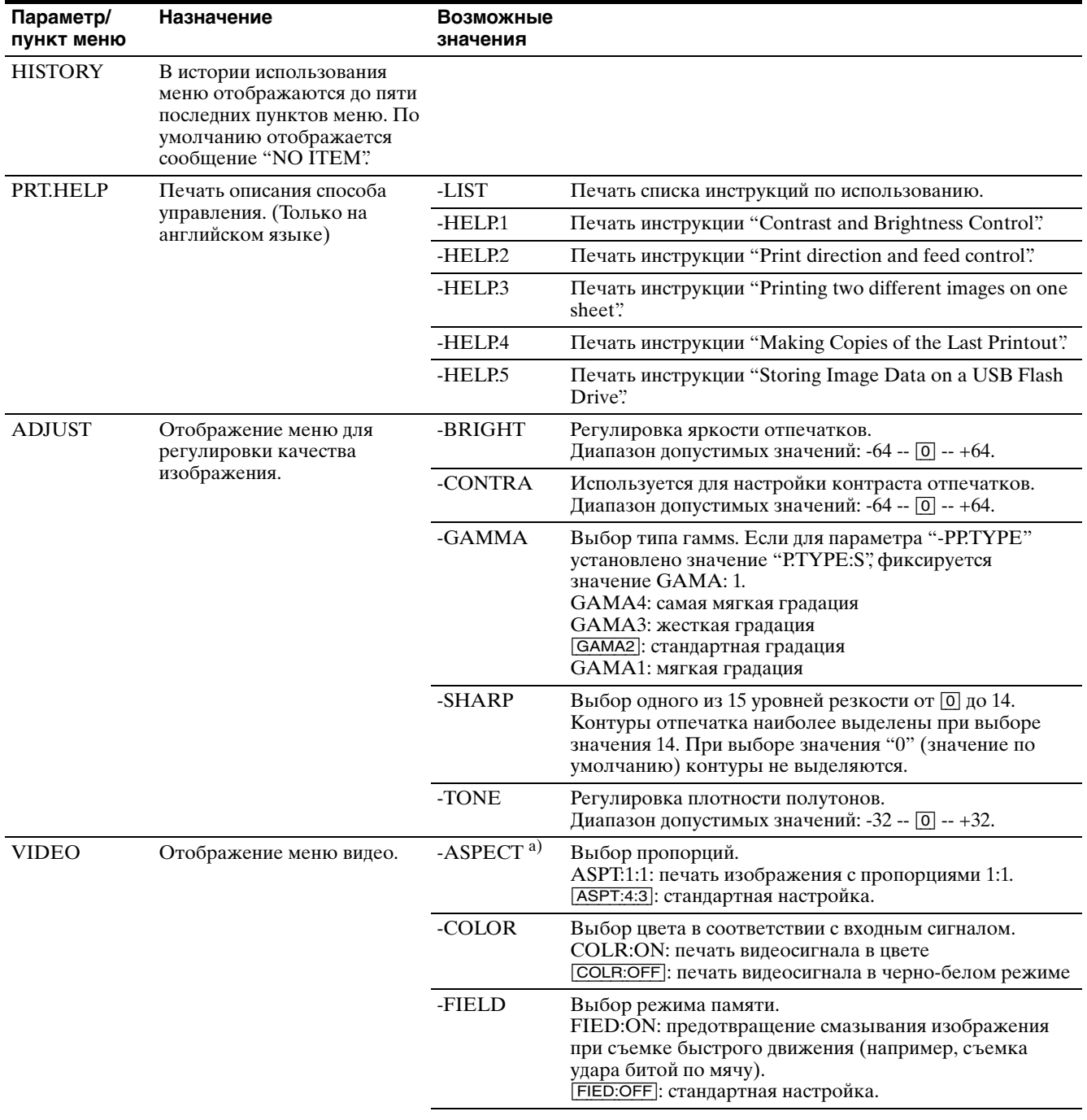

<span id="page-17-1"></span><span id="page-17-0"></span>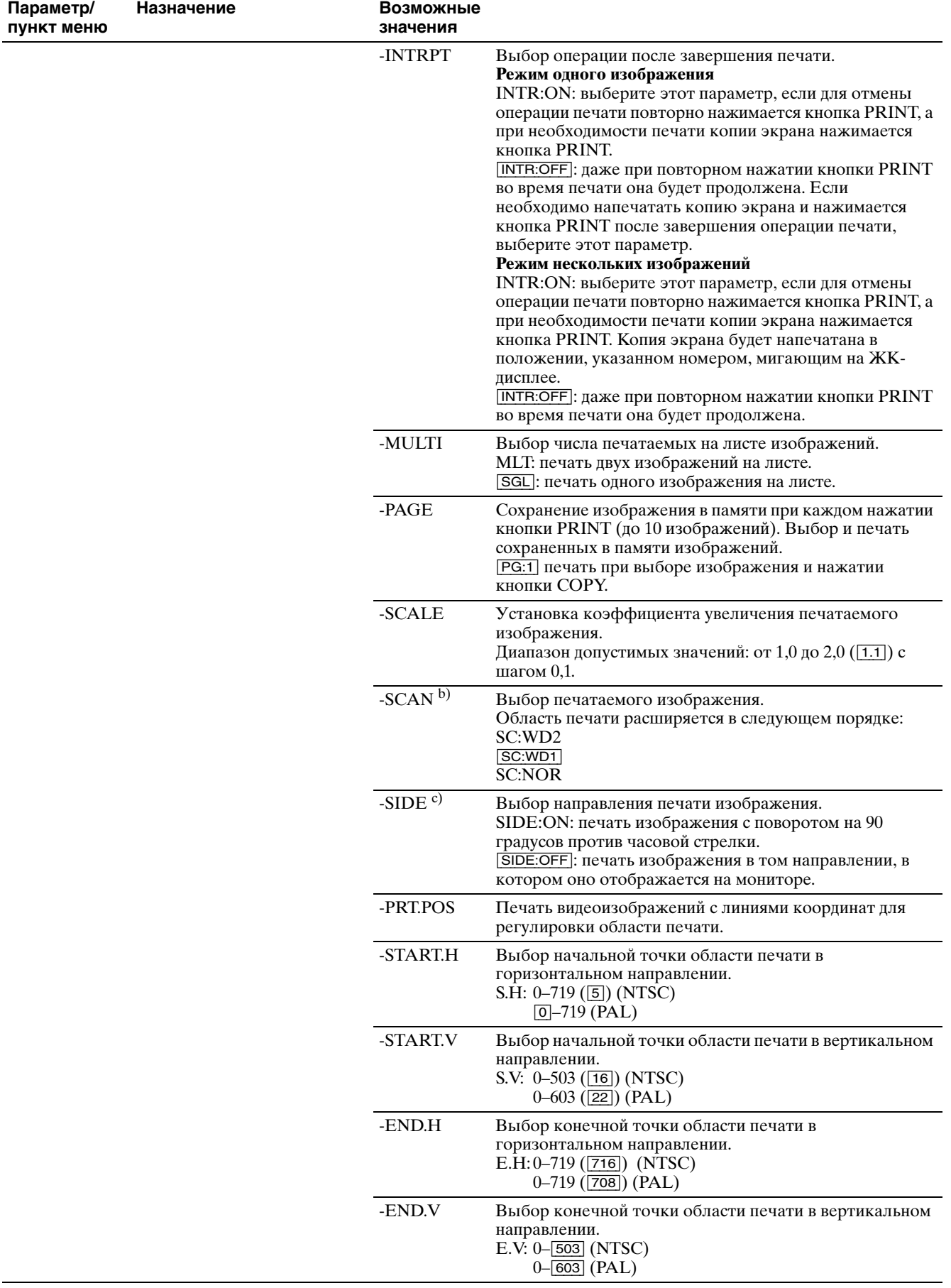

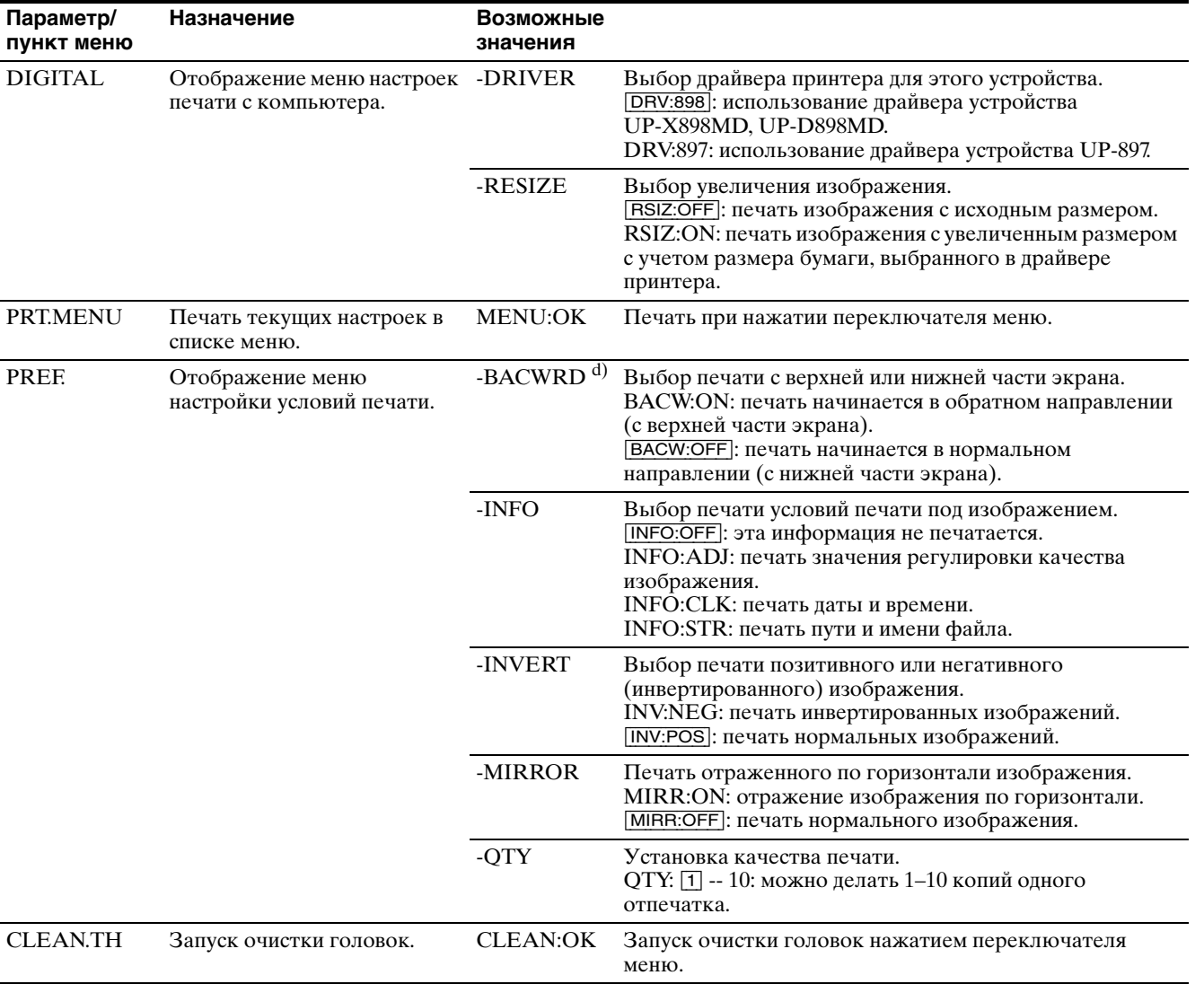

<span id="page-19-1"></span><span id="page-19-0"></span>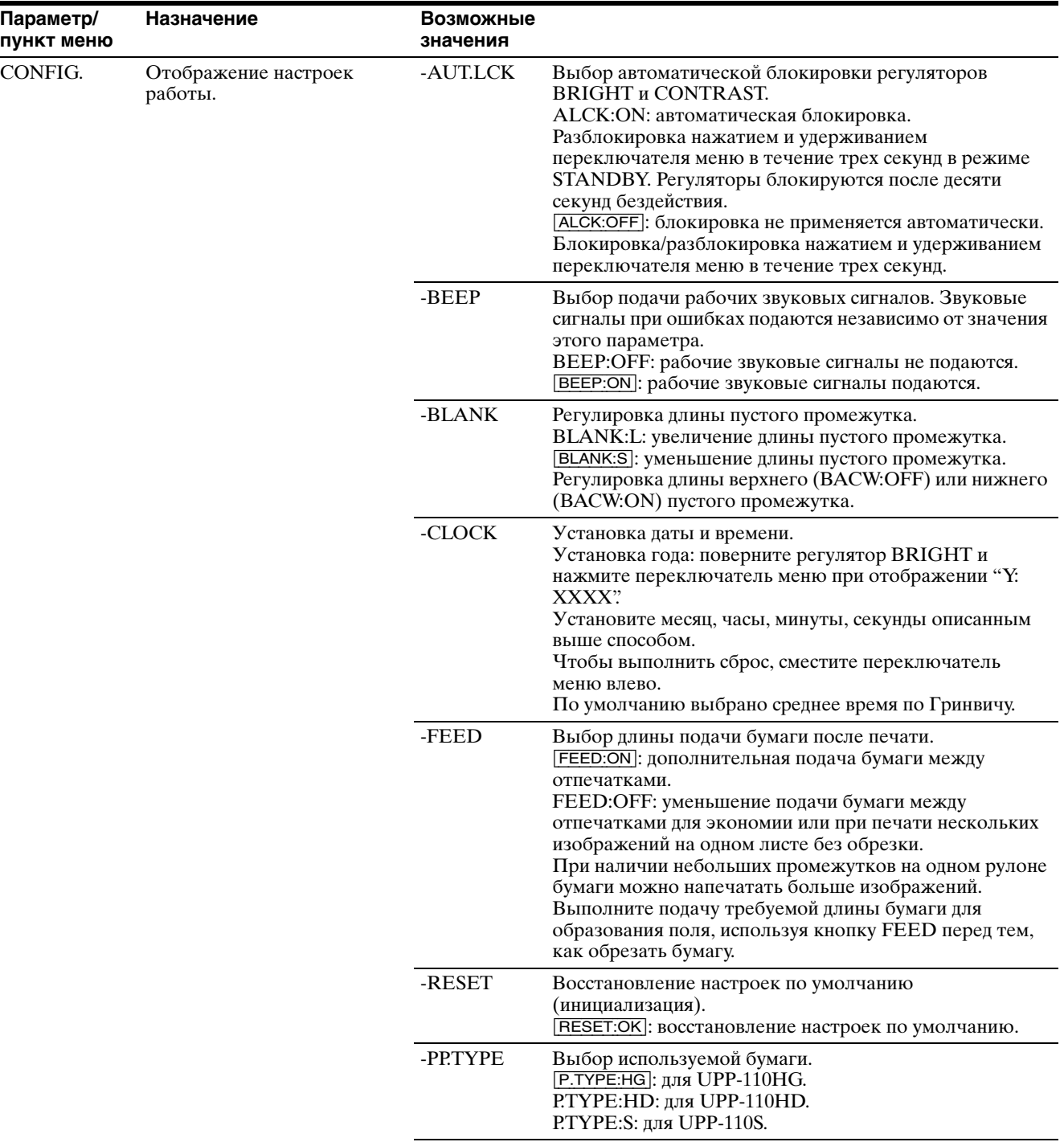

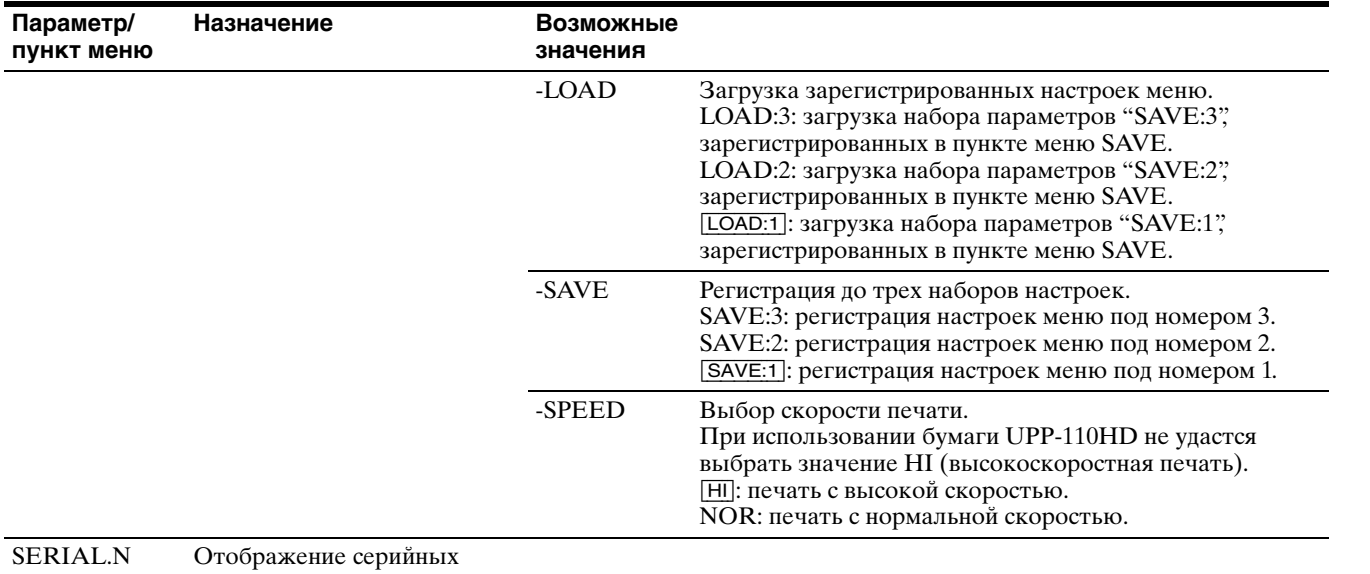

- номеров продукта.
- a) Изменение форматного соотношения дает следующий результат.

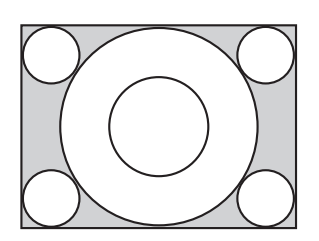

При выборе значения "ASPT:4:3"

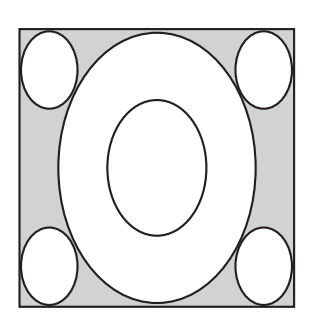

При выборе значения "ASPT:1:1"

b) Изменение области печати дает следующий результат.

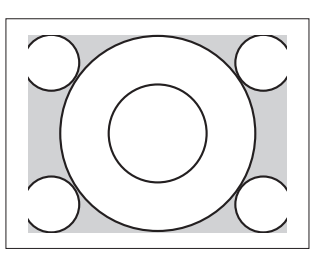

При выборе значения "SC:NOR"

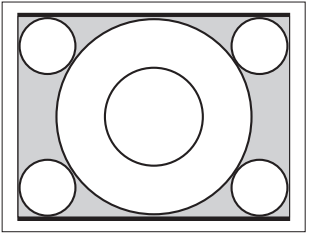

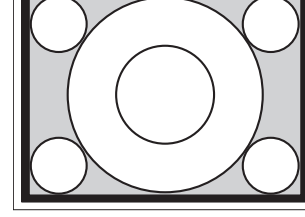

При выборе значения "SC:WD1"

При выборе значения "SC:WD2"

c) В зависимости от направления печати изображение печатается следующим образом.

Изображение на мониторе

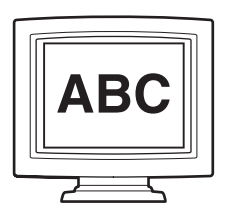

Отпечаток

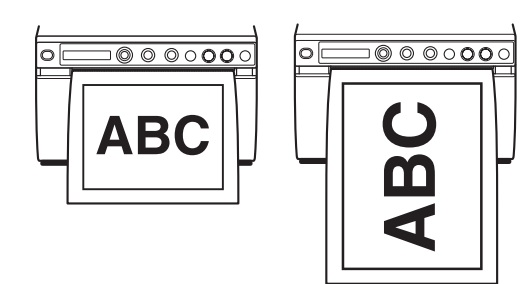

При выборе "SIDE:OFF" При выборе "SIDE:ON"

d) Изменение направления печати дает следующий результат.

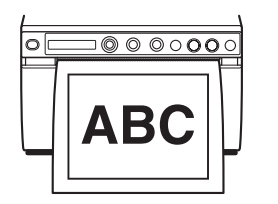

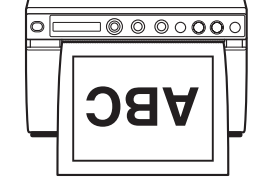

При выборе "BACW:OFF" При выборе "BACW:ON"

### <span id="page-21-2"></span><span id="page-21-0"></span>**Основные действия при работе с меню**

В этом разделе описаны основные действия при работе с меню, являющиеся общими для всех меню, на примере выбора направления печати.

<span id="page-21-1"></span>**1** Включите выключатель питания.

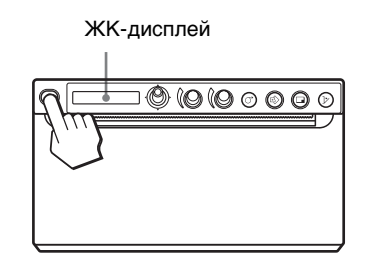

**2** Убедитесь, что на ЖК-дисплее отображается сообщение "READY", и нажмите переключатель меню.

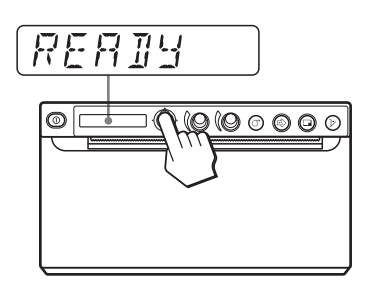

Устройство перейдет в режим меню. На ЖК-дисплее отобразится пункт меню.

**3** Сместите переключатель меню вверх или вниз для отображения пункта "PREF."

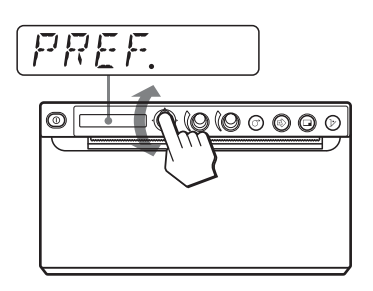

- **4** Нажмите или сместите вправо переключатель меню. Устройство перейдет в режим меню, в котором можно выбрать направление печати. Перед названиями пунктов меню отображается знак "-".
- **5** Сместите переключатель меню вверх или вниз для отображения пункта "-BACWRD".

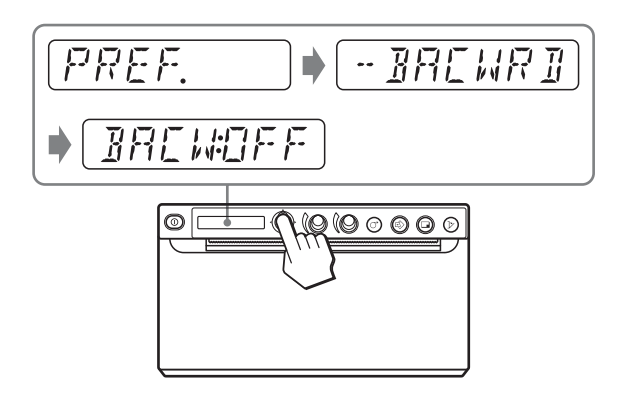

Устройство перейдет в режим, в котором можно выбрать направление печати. На ЖК-дисплее отобразится значение "BACW:OFF", которое является значением по умолчанию. Значение "BACW:OFF" является текущим выбранным значением. В ходе данных действий в меню необходимо изменить значение на "BACW:ON".

**7** Сместите переключатель меню вверх или вниз для отображения параметра "BACW:ON", затем нажмите переключатель меню.

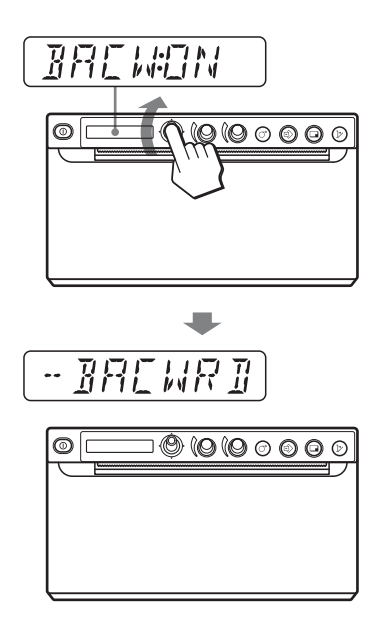

Теперь в качестве направления печати будет зарегистрировано значение "BACW:ON". На ЖК-дисплее отобразится значение "-BACWRD".

# **Примечание**

Если не совершить никакие действия после перехода к отображению параметра меню или значения параметра в течение более 20 секунд, то на ЖК-дисплее снова появится сообщение "READY" и устройство выйдет из режима меню. В этом случае значение параметра "-BACWRD" не изменится.

#### **Отмена изменений**

Вернитесь к шагу 5 или 3, сместив переключатель меню влево в шаге 7.

#### **Продолжение работы с меню**

Измените необходимые параметры, повторив шаги с 3 по 7.

#### **Окончание работы с меню**

Сместите переключатель меню влево после шага 7, чтобы отобразить "READY". Устройство выйдет из режима меню.

#### **Блокировка меню**

Если при нажатии на переключатель меню отображается сообщение "LOCK" и слышен предупреждающий звуковой сигнал, то переключатель меню неактивен и меню заблокировано. При необходимости работы с меню обратитесь к ближайшему официальному дилеру.

# <span id="page-22-1"></span><span id="page-22-0"></span>**Регистрация параметров меню**

Можно сохранять до трех наборов параметров, заданных при помощи меню, а также при необходимости загружать нужные параметры. Устройство сохраняет такие параметры даже при выключении питания.

### **Примечание**

При первом использовании устройства после покупки для всех трех наборов параметров зарегистрированы значения по умолчанию.

### **Регистрация новых параметров**

- **1** Выполните необходимую настройку параметров.
- **2** Сместите переключатель меню вверх или вниз для отображения пункта "CONFIG.", затем нажмите или сместите вправо переключатель меню.

Откроется меню, в котором можно выполнить настройку работы принтера.

- **3** Сместите переключатель меню вверх или вниз для отображения пункта "-SAVE", затем нажмите или сместите вправо переключатель меню. Отобразится номер, например "SAVE:1".
- **4** Выберите требуемый номер, сместив переключатель меню вверх или вниз, затем нажав переключатель меню. Значение, установленное в шаге 1, будет зарегистрировано для выбранного номера.

### <span id="page-23-1"></span>**Загрузка требуемых настроек**

Можно загрузить нужные параметры и выполнять печать с загруженными параметрами.

- **1** Убедитесь, что на ЖК-дисплее отображается сообщение "READY", и нажмите переключатель меню.
- **2** Сместите переключатель меню вверх или вниз для отображения пункта "CONFIG.", затем нажмите или сместите вправо переключатель меню.
- **3** Сместите переключатель меню вверх или вниз для отображения пункта "-LOAD", затем нажмите или сместите вправо переключатель меню. Отобразится номер, например "LOAD:1".
- **4** Выберите требуемый номер набора настроек, сместив переключатель меню вверх или вниз, затем нажав переключатель меню.

Будут загружены настройки под выбранным номером.

#### **При изменении загруженных значений параметров**

Устройство работает в соответствии с измененными параметрами. В этом случае устройство будет работать в соответствии с этими параметрами до загрузки другого набора параметров даже при выключении питания. При загрузке другого набора параметров ранее загруженные значения параметров заменяются на новые.

#### **Сохранение ранее загруженных параметров**

Пример: загружены параметры, зарегистрированные под номером 1, и их необходимо изменить. Для сохранения первоначальных настроек, сохраненных под номером 1, и регистрации новых настроек под номером 2 выполните следующие действия.

- **1** Загрузите параметры, соответствующие значению "LOAD:1" следуя порядку загрузки нужных параметров.
- **2** Настройте загруженные параметры.
- **3** Выберите значение "SAVE:2", выполнив процедуру регистрации настроек.
- **4** Нажмите переключатель меню. Настройки, измененные в шаге 2, будут сохранены как "SAVE:2".

### <span id="page-23-2"></span><span id="page-23-0"></span>**Печать параметров меню**

Можно напечатать текущие значения параметров меню.

- **1** Нажмите переключатель меню. Отобразится список меню и устройство перейдет в режим меню.
- **2** Сместите переключатель меню вверх или вниз для отображения пункта "PRT.MENU", затем нажмите или сместите вправо переключатель меню.
- **3** Убедитесь, что отображается "MENU:OK", и нажмите переключатель меню. Устройство начнет печать текущих значений параметров меню. На ЖК-дисплее отобразится "PRT.MENU".
- **4** Сместите переключатель меню влево. Отобразится сообщение "READY" и устройство перейдет в нормальный режим печати.

# <span id="page-24-0"></span>**Печать**

# <span id="page-24-7"></span><span id="page-24-1"></span>**Печать с видеооборудования**

Перед тем как запустить печать, всегда выполняйте следующие проверки.

- Правильно ли подключено устройство? [\(стр. 11\)](#page-10-1)
- Правильно ли загружена бумага? [\(стр. 13\)](#page-12-1)
- Правильно ли установлены настройки меню и регулировки? [\(стр. 16\)](#page-15-1)
- Имеется ли входной видеосигнал от видеооборудования-источника? [\(стр. 11\)](#page-10-1)

### <span id="page-24-6"></span><span id="page-24-4"></span>**Начало выполнения задания печати**

В меню можно выбрать направление печати, размеры изображения, другие настройки печати. В этом разделе отписаны действия, совершаемые после выполнения настройки параметров при помощи меню.

<span id="page-24-2"></span>**1** Включите выключатель питания. Включится зеленая подсветка ЖК-дисплея, и на ЖК-дисплее появится сообщение "READY".

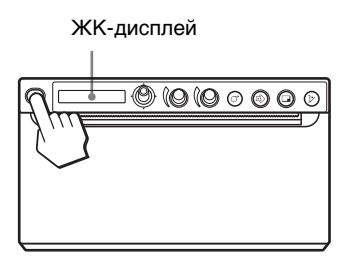

- **2** Запустите источник видеосигнала. Это делается при помощи средств управления видеооборудования-источника.
- **3** Нажмите кнопку PRINT в момент отображения изображения для печати на видеомониторе.

Изображение, отображаемое в момент нажатия кнопки PRINT, будет захвачено, сохранено в памяти и сразу же выведено на печать. В памяти могут храниться до 10 захваченных изображений. При захвате более 10 изображений самые старые данные последовательно перезаписываются последними данными.

## <span id="page-24-3"></span>**При появлении сообщения на ЖК-дисплее**

В случае обнаружения проблемы включается оранжевая подсветка ЖК-дисплея и на ЖКдисплее отображается сообщение об ошибке с указанием проблемы.

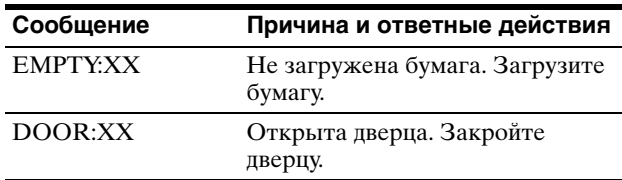

XX соответствует выбранной бумаге. "S" соответствует UPP-110S, "HD" соответствует UPP-110HD, "HG" соответствует UPP-110HG.

**Если устройство прекращает печать**

При непрерывной печати почти полностью черных изображений может срабатывать защита с временным отключением устройства во избежание перегрева термопечатающей головки. В этом случае на ЖК-дисплее отображается сообщение "COOLING". Оставьте устройство в таком состоянии, пока не охладится головка и не исчезнет это сообщение.

#### <span id="page-24-5"></span>**Выбранная в данный момент бумага**

На ЖК-дисплее можно проверить выбранную в данный момент бумагу. Выбранная в данный момент бумага отображается в правой части ЖК-дисплея при нажатии кнопки OPEN и открытии дверцы панели.

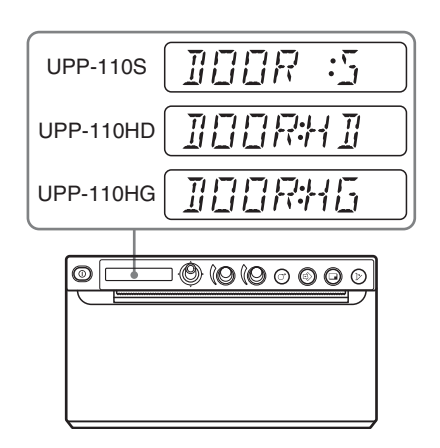

#### **Если отпечаток нечеткий**

Быстро движущиеся объекты могут быть нечеткими на отпечатке. В этом случае выполните печать, выбрав для параметра "FIELD:ON" значение "-FIELD".

#### **Печать изображений, сохраненных в памяти**

При каждом нажатии кнопки PRINT изображение сохраняется в памяти. После сохранения 10 изображений самые старые изображения последовательно перезаписывается последними захваченными изображениями.

В памяти всегда находятся 10 сохраненных изображений. При помощи меню можно загрузить и напечатать нужное изображение из этого числа.

- **1** В меню выберите параметр "-PAGE". Подробнее о работе с меню см. в разделе ["Основные действия при работе с меню" на](#page-21-0)  [стр. 22.](#page-21-0)
- **2** Нажмите или сместите вправо переключатель меню. На ЖК-дисплее отобразится "PAGE:1". Чем больше номер, тем старее изображение.
- **3** Отобразите номер пункта "PAGE", чтобы напечатать требуемое изображение, сместив переключатель меню вверх или вниз.
- **4** Нажмите переключатель меню. Будет напечатано изображение, выбранное в шаге 3.

#### **Примечание**

Выбранное в пункте "-PAGE" изображение не удастся напечатать нажатием кнопки COPY.

#### **Печать двух изображений на одном листе**

При установке в меню "VIDEO" для параметра "-MULTI" значения "MLT" можно захватить два разных изображения и напечатать их на одном листе.

**1** В пункте "-MULTI" выберите "MLT". ЖК-дисплей переключится в режим нескольких изображений. Будет мигать значение "1".

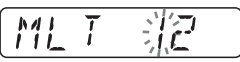

**2** В шаге 3 нажмите кнопку PRINT и выполните операции, описанные в разделе ["Начало выполнения задания печати" на](#page-24-6)  [стр. 25.](#page-24-6)

Изображение, отображаемое в момент нажатия кнопки PRINT, будет захвачено и зарегистрировано под номером "1". Начнет мигать значение "2".

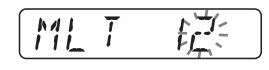

**3** Повторно нажмите кнопку PRINT при отображении изображения для печати на видеомониторе.

Изображение будет зарегистрировано под номером "2" и принтер выполнит печать двух изображений на одном листе, как показано ниже.

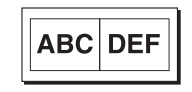

Изображение, захваченное в шаге 2

Изображение, захваченное в шаге 3

Если в меню "PREF." для параметра "-INFO" установлено значение "INFO:ADJ", под изображением будут напечатаны данные контраста и яркости изображения, захваченного в шаге 3.

### <span id="page-25-0"></span>**Выбор направления печати и размеров изображения**

Направление печати и размеры изображения можно выбрать в следующих пунктах меню "VIDEO".

"-SIDE": выбор направления печати изображения.

"-SCALE": увеличение размера печатаемого изображения.

"-PRT.POS": печать видеоизображений с линиями координат для регулировки области печати.

"-START.H" и "-START.V": установка начального положения печатаемой области. "-END.H" и "-END.V": установка конечного положения печатаемой области.

#### **Выбор направления печати**

Направление печати можно выбрать в пункте меню "-SIDE".

**Чтобы выполнить печать в направлении, отображаемом на видеомониторе,** выберите "SIDE:OFF".

#### **Чтобы выполнить печать изображения с поворотом на 90 градусов против часовой стрелки,** выберите "SIDE:ON".

#### Изображение на видеомониторе

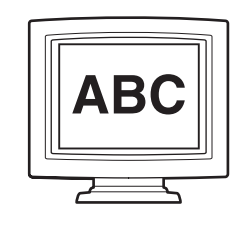

Отпечаток

#### При выборе "SIDE:OFF" При выборе "SIDE:ON"

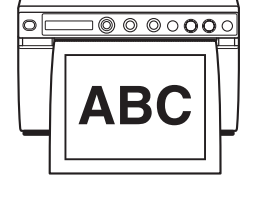

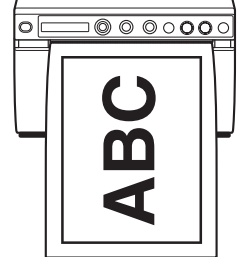

#### **Выбор размера изображения**

В пункте меню "-SCALE" можно увеличить или уменьшить размер изображения. Размер изображения можно изменить от исходного до удвоенного с шагом 0,1.

#### **Задание области изображения для печати**

- **1** Нажмите переключатель меню, когда в меню "VIDEO" для параметра "-PRT.POS" будет отображаться значение "P.POS:OK". Будет напечатаны координатные линии регулировки области печати.
- **2** Проверьте координаты начальной и конечной точек области печати.
- **3** Отобразите "S.H:", сместив переключатель меню вправо при отображении "-START.H", затем введите значение начальной координаты печати по горизонтали, сместив переключатель меню вправо или влево.
- **4** Отобразите "S.V:", сместив переключатель меню вправо при отображении "-START.V", затем введите значение начальной координаты печати по вертикали, сместив переключатель меню вправо или влево.
- **5** Отобразите "Е.Н." сместив переключатель меню вправо при отображении "-END.H", затем введите значение конечной координаты печати по горизонтали, сместив переключатель меню вправо или влево.
- **6** Отобразите "E.V:", сместив переключатель меню вправо при отображении "-END.V", затем введите значение конечной координаты печати по вертикали, сместив переключатель меню вправо или влево.
- **7** Отобразите "READY" сместив переключатель меню влево, запустите печать нажатием кнопки PRINT, затем убедитесь в печати выбранной области.

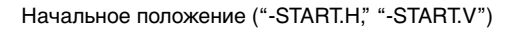

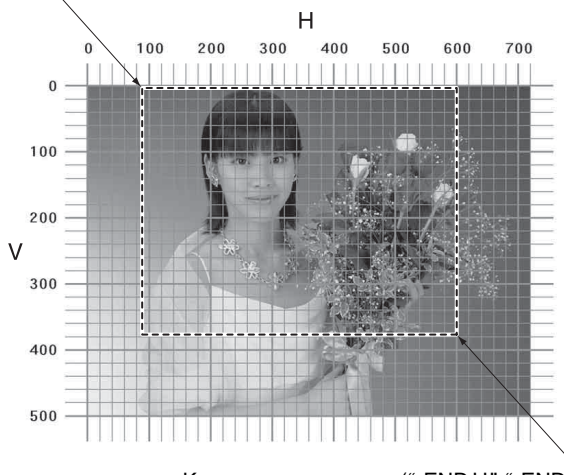

Конечное положение ("-END.H," "-END.V")

### <span id="page-26-1"></span><span id="page-26-0"></span>**Печать с компьютера**

Перед тем как запустить печать, всегда выполняйте следующие проверки.

- Правильно ли полключено устройство? [\(стр. 11\)](#page-10-1)
- Установлен ли драйвер принтера? [\(стр. 12\)](#page-11-4)
- Правильно ли загружена бумага? ([стр. 13](#page-12-1))
- Правильно ли установлены настройки меню и регулировки? [\(стр. 16\)](#page-15-1)

#### <span id="page-27-5"></span>**Начало выполнения задания печати**

**1** Включите выключатель питания. Включится зеленая подсветка ЖК-дисплея, и на ЖК-дисплее появится сообщение "READY".

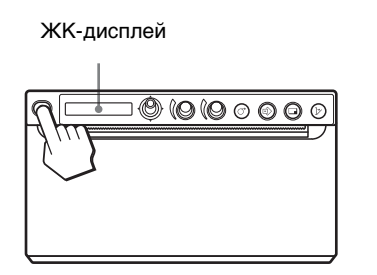

**2** Выполните печать в приложении на компьютере.

#### <span id="page-27-7"></span>**При появлении сообщения на ЖК-дисплее**

В случае обнаружения проблемы включается оранжевая подсветка ЖК-дисплея и на ЖКдисплее отображается сообщение об ошибке с указанием проблемы.

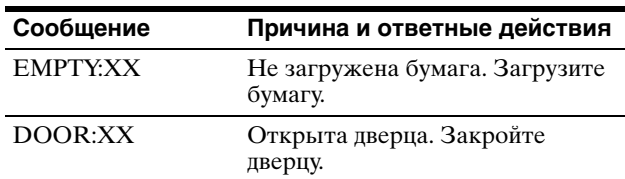

XX соответствует выбранной бумаге. "S" соответствует UPP-110S, "HD" соответствует UPP-110HD, "HG" соответствует UPP-110HG.

#### **Если устройство прекращает печать во время печати**

При непрерывной печати почти полностью черных изображений может срабатывать защита с временным отключением устройства во избежание перегрева термопечатающей головки. В этом случае на ЖК-дисплее отображается сообщение "COOLING". Оставьте устройство в таком состоянии, пока не охладится головка и не исчезнет это сообщение.

#### **Выбранная в данный момент бумага**

На ЖК-дисплее можно проверить выбранную в данный момент бумагу. Выбранная в данный момент бумага отображается в правой части ЖК-дисплея при нажатии кнопки OPEN и открытии дверцы панели.

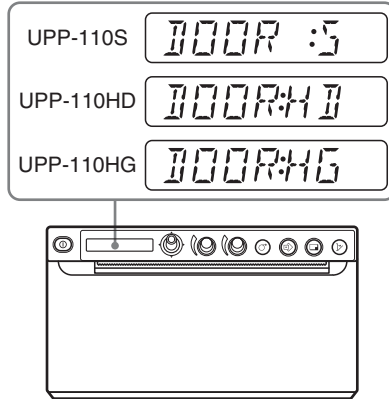

### <span id="page-27-6"></span><span id="page-27-0"></span>**Обрезка отпечатков**

Удерживая край бумаги, выполните обрезку движением вверх по дуге.

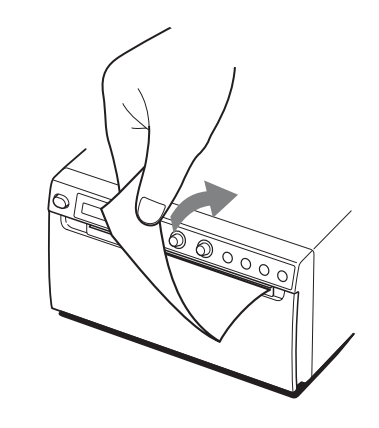

#### **Примечание**

В случае обрезки бумаги вытягиванием по горизонтали бумага в устройстве будет перекошена, что может привести к ненадлежащей печати. Если бумага будет перекошена, загрузите бумагу надлежащим образом. [\(стр. 13\)](#page-12-1)

#### <span id="page-27-3"></span><span id="page-27-1"></span>**Отмена задания печати**

Для отмены выполняемого задания печати нажмите кнопку OPEN или кнопку FEED.

# <span id="page-27-4"></span><span id="page-27-2"></span>**Печать копий последнего отпечатка**

Нажмите кнопку COPY. Устройство сделает копию последнего отпечатка. Изображение последнего отпечатка сохранится в памяти устройства до тех пор, пока не будет сделан другой отпечаток или не будет выключено

питание. Можно сделать только одну копию независимо от числа копий, выбранного в меню.

#### **Примечания**

- При нажатии кнопки COPY сразу после включения питания раздается предупреждающий звуковой сигнал, поскольку в памяти нет изображений.
- Выключение питания принтера приведет к потере сохраненного в памяти изображения.

#### **Печать нескольких копий одного изображения**

Нажмите кнопку COPY нужное количество раз (не более 20, включая первый отпечаток) во время печати первой копии. При каждом нажатии кнопки COPY будет раздаваться короткий звуковой сигнал.

#### **Примечание**

Количество отпечатков, сделанных кнопкой PRINT, включается в максимальное число отпечатков. Например, при нажатии кнопки COPY после пяти нажатий кнопки PRINT и создания пяти отпечатков число копий одного отпечатка достигнет 15.

#### **Прерывание печати копий**

Во время копирования нажмите кнопку OPEN или кнопку FEED.

#### **Печать копий в разных направлениях и с разным размером**

Можно выполнить печать копии последнего сохраненного видеоизображения в другом направлении и с другим размером. Перед нажатием кнопки COPY выберите направление печати и размер изображения. [\(стр. 26\)](#page-25-0)

# <span id="page-28-5"></span><span id="page-28-0"></span>**Подача бумаги**

Для подачи бумаги нажмите кнопку FEED. Устройство будет продолжать подавать бумагу, если удерживать кнопку FEED нажатой. Не пытайтесь вытягивать бумагу из устройства вручную.

# <span id="page-28-4"></span><span id="page-28-1"></span>**Регулировка контраста и яркости**

Контраст и яркость устройства можно настраивать регуляторами CONTRAST и BRIGHT.

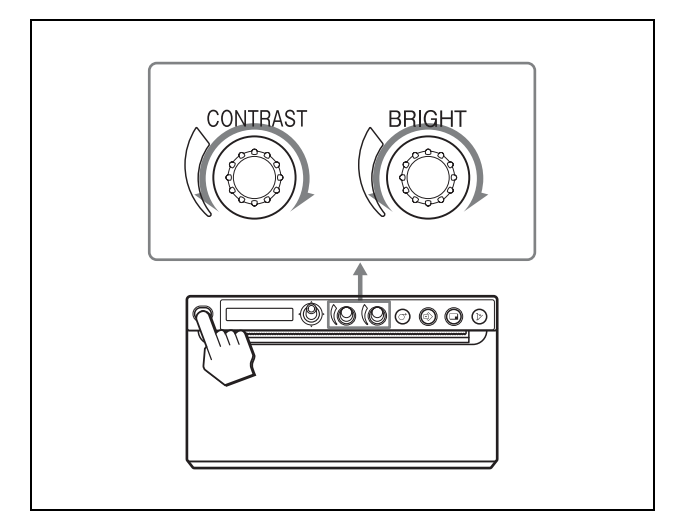

#### <span id="page-28-2"></span>**Настройка контраста**

Настраивать контраст отпечатков можно при помощи регулятора CONTRAST.

**Для усиления контраста:** поверните регулятор CONTRAST по часовой стрелке. Максимальное значение: 64.

**Для ослабления контраста:** поверните регулятор CONTRAST против часовой стрелки. Минимальное значение: -64.

#### **Примечание**

Функция регулировки контраста эквивалентна функции "Light" регулятора плотности в драйвере принтера. Значение, установленное регулятором CONTRAST, будет добавлено к значению, установленному для параметра "Light".

#### <span id="page-28-3"></span>**Настройка яркости**

Настраивать яркость отпечатков можно при помощи регулятора BRIGHT.

**Для повышения яркости изображения:** поверните регулятор BRIGHT по часовой стрелке. Максимальное значение: 64.

**Для снижения яркости изображения:** поверните регулятор BRIGHT против часовой стрелки. Минимальное значение: -64.

#### **Блокировка регулятора**

Регуляторы CONTRAST и BRIGHT можно заблокировать, чтобы предотвратить случайное изменение настроек при повороте регуляторов. **Блокировка:** нажмите и удерживайте переключатель меню нажатым в течение около трех секунд. На ЖК-дисплее отобразится

сообщение "LOCK" и значение не будет изменяться при повороте регулятора. **Разблокировка:** повторно нажмите и удерживайте переключатель меню нажатым. На ЖК-дисплее отобразится сообщение "UNLOCK" и блокировка будет отменена.

# <span id="page-29-1"></span><span id="page-29-0"></span>**Сохранение изображений на флэшнакопителе USB**

# **Предупреждение**

#### **Использование устройства для медицинских целей**

Этот разъем не изолирован. Не подключайте какие-либо другие устройства, кроме флэш-накопителя USB с питанием от источника питания устройства.

При подключении устройства, использующего переменный ток, утечка тока может привести к поражению электрическим током пациента или оператора.

Если флэш-накопитель USB вставлен в разъем USB (типа A), при первой печати изображения оно будет сохранено на флэш-накопителе USB в виде файла изображения Bitmap. В режиме уменьшенных изображений каждое изображение будет сохранено отдельно. Сохраненные на флэш-накопителе USB изображения можно просмотреть на компьютере.

#### **Папка, куда сохраняется изображение**

Файл изображения будет сохранен в папке \\SONY\UP-X898\SN.[Серийный номер устройства] на флэш-накопителе USB. Если папка не существует, она будет создана.

#### **Имя файла изображения**

При первой печати изображения кнопкой PRINT созданный файл Bitmap будет сохранен с временной меткой и именем, автоматически назначаемым от UP\_0000000.bmp до UP\_9999999.bmp.

#### **Печать с надлежащей датой**

Необходимо настроить параметры даты и времени. ([стр. 20](#page-19-1))

# амратация Эксплуатация

#### **Примечание**

Запрещается использовать флэш-накопители USB, отличные от флэш-накопителей USB, произведенных Sony Corporation.

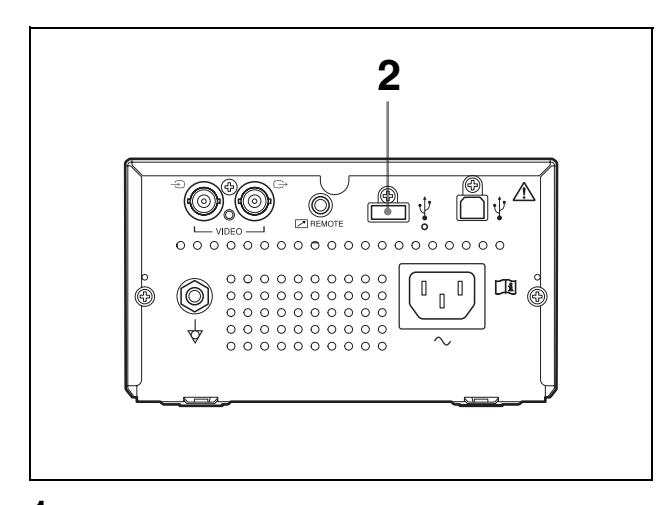

- **1** Включите питание монитора и этого устройства.
- **2** Вставьте флэш-накопитель USB в разъем USB (типа A) этого устройства.
- **3** Нажмите кнопку PRINT при печати сигнала VIDEO.

Выполните печать с компьютера, если требуемые изображения сохранены на компьютере.

Принтер начнет печать.

По завершении печати изображения будут сохранены на флэш-накопителе USB. Во время записи файлов на флэш-накопитель USB отобразится сообщение "STORING". После завершения записи сообщение "STORING" исчезнет.

#### **Извлечение флэш-накопителя USB**

Во время отображения сообщения "STORING" принтер выполняет запись данных на флэшнакопитель USB. Если извлечь флэшнакопитель USB в это время, данные могут не сохраниться надлежащим образом, а флэшнакопитель USB может быть поврежден.

#### **При отображении сообщения "NO.SPACE"**

Флэш-накопитель USB переполнен или достигнуто максимальное число сохраненных изображений. Запись новых изображений в этом случае невозможна.

В этом случае удалите ненужные файлы с флэшнакопителя USB на компьютере или используйте новый флэш-накопитель USB.

#### **Примечания**

- Разъем USB (типа A) устройства предназначен только для подключения флэш-накопителя USB. Не подключайте устройство USB с собственным источником питания, например жесткий диск. В противном случае это может привести к неисправности.
- Не полключайте лаже на время устройство USB, потребляющее ток более 500 мА, даже если питание поступает с разъема USB (типа A).
- Поддерживается сохранение изображений только в формате BMP.
- Сохраненное на флэш-накопителе USB изображение не удастся повторно напечатать.
- Изображение можно сохранить на флэшнакопителе USB, однако сохраненное изображение не удастся ни считать, ни удалить. Чтобы считать или удалить изображение, используйте компьютер.
- Перед тем как использовать флэш-накопитель USB с этим устройством, на компьютере создайте резервную копию сохраненных на флэш-накопителе USB данных. Сохранность сохраненных на флэш-накопителе USB данных не гарантируется.

#### **Примечания относительно разъема USB (типа A)**

- Разъем совместим с накопителями данных USB. Работа флэш-накопителей USB всех типов не гарантируется.
- Подключение флэш-накопителя USB к разъему USB (типа A) через концентратор не гарантируется.
- Разъем поддерживает высокоскоростной интерфейс USB.
- Поддерживаются файловые системы FAT16 и FAT32.
- Не удастся использовать флэш-накопитель USB с несколькими драйверами.
- Не поддерживаются флэш-накопители USB со специальными функциями, например шифрованием.

#### **Если подключение флэш-накопителя USB к разъему USB (типа A) в задней части устройства затруднено**

Используйте прилагаемый удлинительный кабель флэш-накопителя USB.

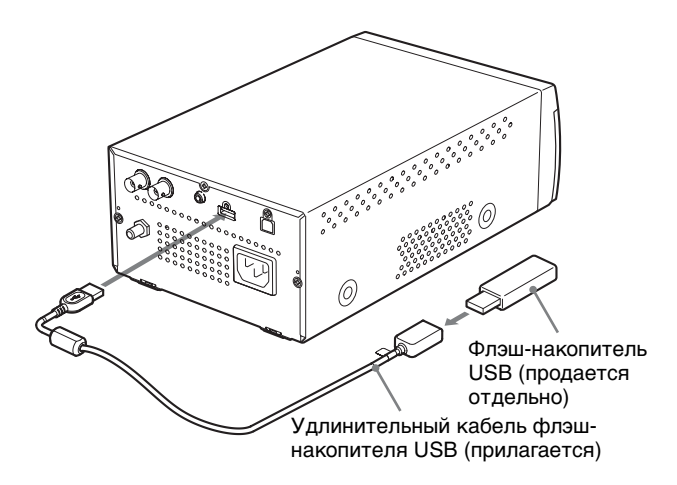

#### **Примечание**

Используйте только прилагаемый к этому устройству удлинительный кабель флэшнакопителя USB.

Использование других удлинительных кабелей флэш-накопителя USB может привести к появлению следующих проблем: сбои записи файлов изображений, повреждение сохраненных на флэш-накопителе USB файлов, неисправность флэш-накопителя USB.

# <span id="page-32-0"></span>*Прочее*

# <span id="page-32-1"></span>**Меры предосторожности**

# <span id="page-32-8"></span><span id="page-32-2"></span>**О технике безопасности**

- Проверьте рабочее напряжение перед эксплуатацией устройства. Используйте только источник питания, указанный в разделе "Технические характеристики".
- Немедленно прекратите эксплуатацию при попадании какой-либо жидкости или твердого предмета внутрь корпуса. Отключите устройство от сети и обратитесь к квалифицированному специалисту для его проверки.
- Отключайте устройство от сетевой розетки, если оно не используется в течение продолжительного времени. Отключая шнур питания, держитесь за вилку. Ни в коем случае не тяните за шнур.
- Не разбирайте корпус. Для технического обслуживания обращайтесь только к квалифицированным специалистам.

#### **Предупреждение относительно ножа для бумаги**

Устройство оснащено ножом для бумаги. При загрузке бумаги или очистке устройства соблюдайте осторожность и не касайтесь ножа для бумаги. Касание механизма отрезания бумаги может привести к травме.

# <span id="page-32-6"></span><span id="page-32-3"></span>**О картридже**

Не переносите и не перемещайте устройство при загруженном бумажном рулоне. Это может нарушить нормальную работу.

# <span id="page-32-9"></span><span id="page-32-4"></span>**Об установке**

- Устанавливайте устройство на ровной устойчивой поверхности. При эксплуатации устройства, находящегося на неровной поверхности, возможно нарушение нормальной работы устройства.
- Не устанавливайте устройство вблизи источников тепла. Избегайте мест, близких к батареям отопления и воздуховодам, а также

мест, подверженных воздействию прямого солнечного света, повышенной запыленности, влажности, ударов и вибрации.

- Обеспечьте соответствующую циркуляцию воздуха во избежание накопления тепла. Не устанавливайте устройство на такие поверхности, как ковры, одеяла и т.п., а также вблизи таких материалов, как шторы и занавески.
- Во избежание нагрева внутренней части устройства оставьте достаточно свободного пространства вокруг принтера (не менее 10 см). Не закрывайте отверстия на правой и левой сторонах принтера, а также на задней панели.

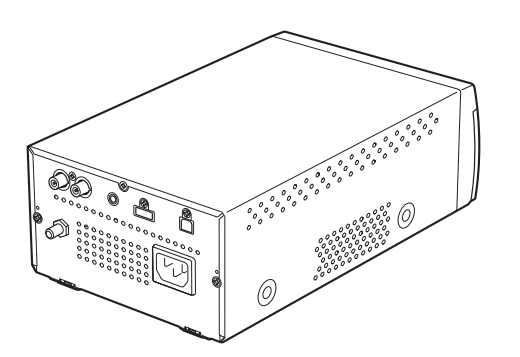

<span id="page-32-7"></span>• Если устройство принесли с холода в теплое помещение или если резко повысилась температура окружающей среды, на внешней поверхности устройства и/или внутри устройства может образоваться влага. Эта явление называется конденсацией. В случае возникновения конденсации выключите устройство и дождитесь исчезновения влаги перед использованием устройства. Использование влажного устройства может привести к его повреждению.

# <span id="page-32-5"></span>**О батарее**

В этом устройстве для работы часов установлена батарея. Батарея является расходной деталью, которую необходимо периодически заменять.

При работе при комнатной температуре замену необходимо проводить приблизительно каждые 5 лет. Однако данный цикл замены является рекомендуемым и не подразумевает гарантированную работу этой детали в течение этого времени. Для получения дополнительной информации о замене деталей обратитесь в сервисный центр Sony или к поставщику.

<span id="page-33-3"></span>**1** Включите выключатель питания.

# <span id="page-33-0"></span>**Техническое обслуживание**

# <span id="page-33-5"></span><span id="page-33-1"></span>**Очистка корпуса**

Использование растворителей, например бензина или разбавителя, кислотных, щелочных или абразивных очищающих средств или тканей для химической очистки, может привести к повреждению покрытия поверхности.

Принимайте во внимание следующие моменты.

- Очищайте поверхность принтера изопропиловым спиртом с концентрацией от 50 до 70 об. % или этанолом с концентрацией от 76,9 до 81,4 об. %.
- Стойкие пятна можно удалить мягкой тканью, слегка смоченной раствором нейтрального моющего средства, а затем очистить вышеуказанным химическим раствором.
- Не применяйте силу для очистки поверхности грязной тканью. Поверхность принтера может быть поцарапана.
- Избегайте контакта поверхности принтера с изделиями из резины или винила в течение длительного времени.

Возможно ухудшение или отслаивание покрытия корпуса.

# <span id="page-33-4"></span><span id="page-33-2"></span>**Очистка термопечатающей головки**

Если принтер загрязнен или на отпечатках появляются белые полосы, выполните очистку термопечатающей головки, используя прилагаемый лист для очистки. Выполняйте очистку головки при помощи меню.

#### **Примечание**

Устройство оснащено ножом для бумаги. При очистке термопечатающей головки будьте осторожны и не касайтесь механизма отрезания бумаги. Касание механизма отрезания бумаги может привести к травме.

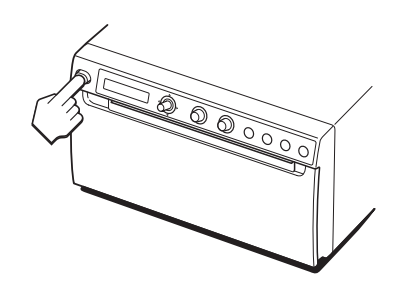

**2** Нажмите кнопку OPEN для открытия дверцы.

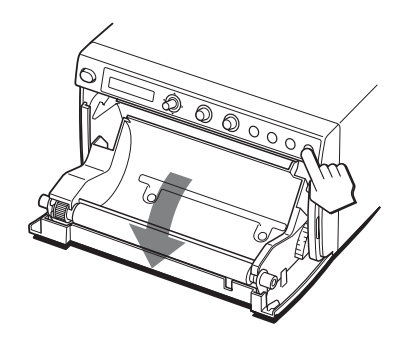

Если в лоток для бумаги загружена бумага, извлеките ее.

### **Примечание**

Избегайте контакта стороны печати бумаги с другими предметами. Это может привести к загрязнению бумаги и созданию отпечатков ненадлежащего качества.

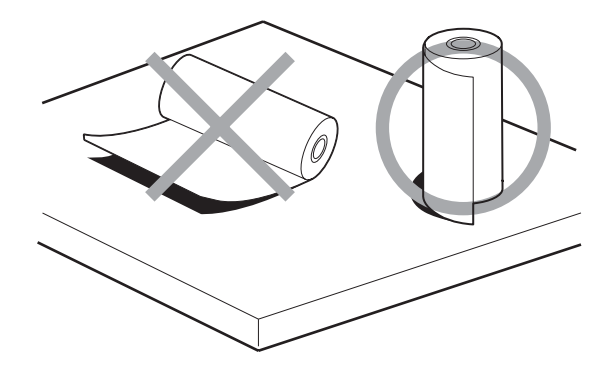

**3** Вставьте лист для очистки черной стороной вниз в паз лотка для бумаги.

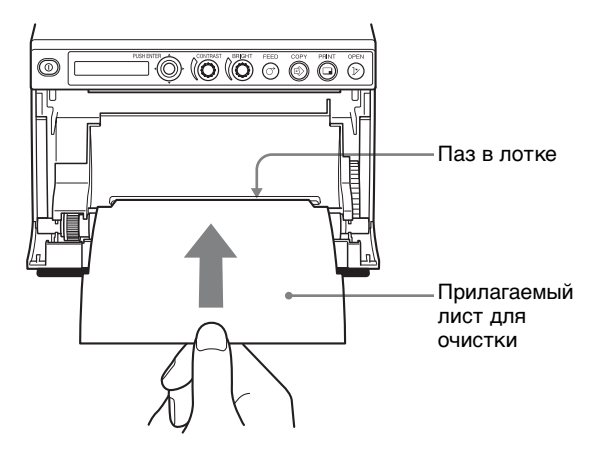

- **4** Закройте дверцу, нажав на нее.
- **5** Нажмите переключатель меню. Отобразится пункт меню.
- <span id="page-34-1"></span>**6** Сместите переключатель меню вверх или вниз для отображения параметра "CLEAN.TH", затем нажмите переключатель меню.
- **7** Убедитесь, что отображается "CLEAN:OK", и нажмите переключатель меню. Устройство начнет выполнение очистки термопечатающей головки. На ЖК-дисплее будет отображаться "CLEAN". После остановки листа для очистки и предупреждающего звукового сигнала очистка будет завершена.
- **8** Нажмите кнопку OPEN для открытия дверцы и извлеките лист для очистки.
- **9** Закройте дверцу, нажав на нее.

#### **Примечание**

Выполняйте очистку термопечатающей головки только в случае необходимости. Слишком частая очистка термопечатающей головки может привести к нарушению нормальной работы.

### <span id="page-34-2"></span><span id="page-34-0"></span>**Очистка опорного валика**

В случае загрязнения поверхности опорного валика беспрепятственная подача бумаги будет невозможна, что приведет к замятию бумаги и непостоянному качеству печати. Включите выключатель питания, затем нажмите кнопку FEED в течение около одной секунды, чтобы вывести из принтера немного бумаги. Если бумага легко извлекается из принтера вручную, скорее всего валик загрязнен.

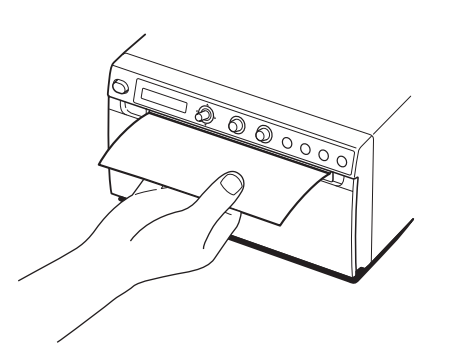

При загрязнении валика выполните его очистку мягкой тканью, смоченной в растворе этанола с концентрацией от 76,9 до 81,4 об. %.

- **1** Включите выключатель питания.
- **2** Нажмите кнопку OPEN для открытия дверцы. Если в лоток для бумаги загружена бумага,

извлеките ее.

#### **Примечание**

Избегайте контакта стороны печати бумаги с другими предметами. Это может привести к загрязнению бумаги и созданию отпечатков ненадлежащего качества.

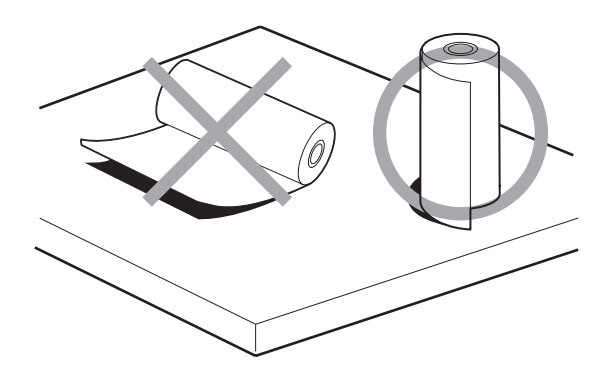

**3** Осторожно выполните очистку опорного валика мягкой тканью, смоченной в этаноле.

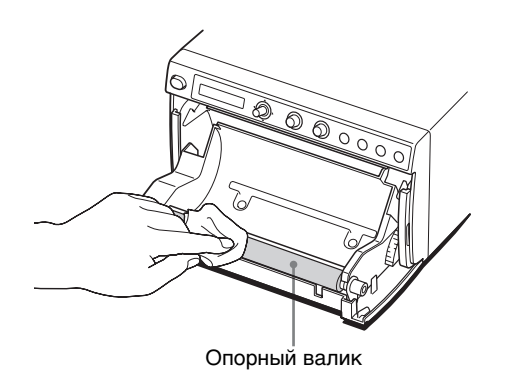

#### **Примечания**

- После полного высыхания протертой поверхности опорного валика поверните валик для очистки другой его части.
- Не поворачивайте опорный валик руками. Используйте кнопку FEED для его вращения. Для очистки другой части опорного валика перейдите к следующему шагу.
- Устройство оснащено ножами для бумаги. При загрузке бумаги соблюдайте осторожность и не касайтесь ножа для бумаги. Касание механизма отрезания бумаги может привести к травме.

**4** Нажмите кнопку FEED.

Опорный валик повернется приблизительно на 120 градусов.

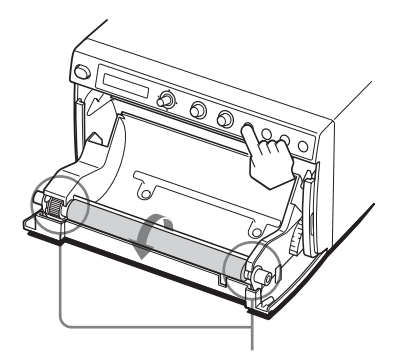

Соблюдайте осторожность, чтобы пальцы не попали во вращающийся опорный валик.

#### **Примечания**

- Соблюдайте осторожность, чтобы пальцы не попали во вращающийся опорный валик.
- Начинайте очистку только после полной остановки опорного валика.
- **5** Повторите шаги 3 и 4 до полной очистки опорного валика.
- **6** После полного высыхания опорного валика закройте дверцу, нажав на нее.

# Прочее

# <span id="page-36-1"></span><span id="page-36-0"></span>**Технические характеристики**

Требования к источнику питания 100 – 240 В переменного тока, 50/60 Гц Входной ток  $1,3 A - 0,6 A$ Рабочая температура  $5^{\circ}$ C – 40  $^{\circ}$ C Рабочая влажность От 20 % до 80 % Рабочее давление 700 гПа – 1060 гПа Температура при хранении и транспортировке  $-20\degree{\rm C} - +60\degree{\rm C}$ Влажность при хранении и транспортировке От 20 % до 80 % Давление при хранении и транспортировке  $700$  гПа – 1060 гПа Размеры  $154 \times 88 \times 240$  мм (ш/в/г) Масса 2,5 кг (только принтер) Термопечатающая головка Тонкопленочная термопечатающая головка, 1280 точек Градации 256 уровней градации (8 бит) Разрешение (если в меню "VIDEO" для параметра "-SCAN" установлено значение " $SC:WD1"$ NTSC: 720 × 504 точки PAL:  $720 \times 604$  точки Размер изображения (если в меню "VIDEO" для параметра "-SCAN" установлено значение "SC:WD1" или "SC:NOR") Если в меню "VIDEO" для параметра "-SIDE" установлено значение "SIDE:OFF" NTSC: 94 × 73 мм PAL: 94 × 71 мм Если в меню "VIDEO" для параметра "-SIDE" установлено значение "SIDE:ON" NTSC: 124 × 96 мм PAL: 127 × 96 мм Скорость печати Около 1,9 сек./изображение (при стандартных настройках) (если в меню "CONFIG." для параметра "-SPEED" установлено значение "HI") Около 3,3 сек./изображение (при стандартных настройках) (если

в меню "CONFIG." для

параметра "-SPEED" установлено значение "NOR") Память для хранения изображенийВидео 10 кадров (800 тысяч точек, 8 бит для одного кадра) Цифровые изображения Макс. 4096 × 1280 точек Входной разъем VIDEO IN (типа BNC) Композитные видеосигналы NTSC или PAL 1,0 Vp-p (размах напряжения), 75 Ом (автоматическое распознавание NTSC/PAL) Выходной разъем VIDEO OUT (типа BNC) Выход проходного входа VIDEO IN (автоматическое отключение) Интерфейс Высокоскоростной USB (USB 2.0) Разъем USB (типа A): только для флэш-накопителя USB Разъем USB (типа B) Разъем REMOTE (стереоразъем мини-джек)

> $\overline{\phantom{0}}$  3  $\wedge$   $\circ$  2  $\overline{\phantom{0}}$  1

- 1 Земля
- 2 Сигнал печати (ТТЛ) Печать инициируется при поступлении НИЗКОГО импульса в течение более 100 мс.
- 3 Занят идет печать (ТТЛ) ПОВЫШАЕТСЯ во время печати.

Прилагаемые дополнительные принадлежности Лист для очистки термопечатающей головки (1) Компакт-диск (с руководство по

эксплуатации на разных языках, файлом Readme и драйвером принтера) (1)

Перед использованием принтера (1)

- Список контактов центра обслуживания (1)
- Удлинительный кабель флэшнакопителя USB 1-848-418-11 (Sony) (1)
- Носитель для термической печати UPP- $1\overline{1}0\overline{H}G(1)$

Дополнительные принадлежности Носитель для термической печати UPP-110HG (глянцевая) UPP-110HD (высокой плотности) UPP-110S (высокого качества) Пульт ДУ RM-91 Ножной переключатель FS-24

#### **Внимание**

Не используйте FS-24 в местах (например, в операционной), подверженных воздействию жидкостей и т.д., т.к. FS-24 соответствует классу защиты от воды IPX3. В таких местах используйте устройства, соответствующие классу IPX6 или выше.

#### **Медицинские характеристики**

Защита от поражения электрическим током: Класс I Защита от вредного проникновения воды: Обычная Степень безопасности при наличии легковоспламеняющейся анестетической смеси с воздухом, кислородом или закисью азота: Не пригодно для использования при наличии легковоспламеняющейся анестетической смеси с воздухом, кислородом или закисью азота Режим работы: Непрерывный

В конструкции и технических характеристиках возможны изменения, вносимые без предварительного уведомления.

#### **Примечания**

- Перед использованием всегда проверяйте. что устройство работает правильно. SONY НЕ НЕСЕТ ОТВЕТСТВЕННОСТИ ЗА КАКОЙ БЫ ТО НИ БЫЛО УЩЕРБ, ВКЛЮЧАЯ, НО НЕ ОГРАНИЧИВАЯСЬ, КОМПЕНСАЦИЕЙ ИЛИ ВОЗМЕЩЕНИЕМ УБЫТКОВ ПО ПРИЧИНЕ НЕПОЛАДОК ПРИ ПЕЧАТИ КАКИХ БЫ ТО НИ БЫЛО МАТЕРИАЛОВ ИЛИ ПОТЕРИ ДАННЫХ ПО ПРИЧИНЕ ОШИБКИ ДАННОГО УСТРОЙСТВА ИЛИ УСТРОЙСТВ ПЕЧАТИ, СВЯЗАННОГО С НИМ ПРОГРАММНОГО ОБЕСПЕЧЕНИЯ, ВНЕШНИХ НОСИТЕЛЕЙ ИЛИ ДРУГИХ ВНЕШНИХ УСТРОЙСТВ. • SONY НЕ НЕСЕТ ОТВЕТСТВЕННОСТИ ЗА КАКОЙ БЫ ТО НИ БЫЛО УЩЕРБ, ВКЛЮЧАЯ, НО НЕ ОГРАНИЧИВАЯСЬ, КОМПЕНСАЦИЕЙ ИЛИ ВОЗМЕЩЕНИЕМ УБЫТКОВ ПО ПРИЧИНЕ УТЕРИ СУЩЕСТВУЮЩИХ ИЛИ ВОЗМОЖНЫХ ВЫГОД ВСЛЕДСТВИЕ ОШИБКИ ДАННОГО УСТРОЙСТВА В ПЕРИОД ДО И ПОСЛЕ ИСТЕЧЕНИЯ ГАРАНТИЙНОГО СРОКА ИЛИ ПО КАКОЙ БЫ ТО НИ БЫЛО ДРУГОЙ ПРИЧИНЕ. • SONY НЕ НЕСЕТ ОТВЕТСТВЕННОСТИ
- ПО КАКИМ БЫ ТО НИ БЫЛО ИСКАМ, ПРЕДЪЯВЛЕННЫМ ПОЛЬЗОВАТЕЛЯМИ НАСТОЯЩЕГО УСТРОЙСТВА ИЛИ ТРЕТЬИМИ СТОРОНАМИ.
- SONY НЕ НЕСЕТ ОТВЕТСТВЕННОСТИ ЗА ПРЕКРАЩЕНИЕ ИЛИ ПРЕРЫВАНИЕ РАБОТЫ ЛЮБЫХ СЛУЖБ, СВЯЗАННЫХ С ЭТИМ УСТРОЙСТВОМ, КОТОРЫЕ МОГУТ ВОЗНИКНУТЬ ПО ЛЮБЫМ ПРИЧИНАМ.

Если устройство принесли с холода в теплое помещение или если резко повысилась температура окружающей среды, на внешней поверхности устройства и/или внутри устройства может образоваться влага. Эта явление называется конденсацией. В случае возникновения конденсации выключите устройство и дождитесь исчезновения влаги перед использованием устройства. Использование влажного устройства может привести к его повреждению.

Средний срок службы электролитического конденсатора составляет около 5 лет при нормальной температуре работы и нормальном использовании (8 часов в день, 25 дней в месяц). При более частом использовании предполагаемый срок службы может сократиться соответствующим образом.

Если устройство будет использоваться рядом с мощными источниками радиоволн, например радиочастотным скальпелем, убедитесь, что устройство работает надлежащим образом до использования и отсутствуют неисправности.

Прилагаемый носитель для термической печати (глянцевый) (UPP-110HG) используется для пробной печати. Если планируется использовать этот тип бумаги в будущем, приобретите бумагу для принтера (продается отдельно) ([стр. 12](#page-11-5)).

# <span id="page-38-1"></span><span id="page-38-0"></span>**Поиск и устранение неисправностей**

Перед обращением за сервисным обслуживанием попробуйте определить проблему и найти ее решение ниже. Если решить проблему не удастся, обратитесь к ближайшему официальному дилеру.

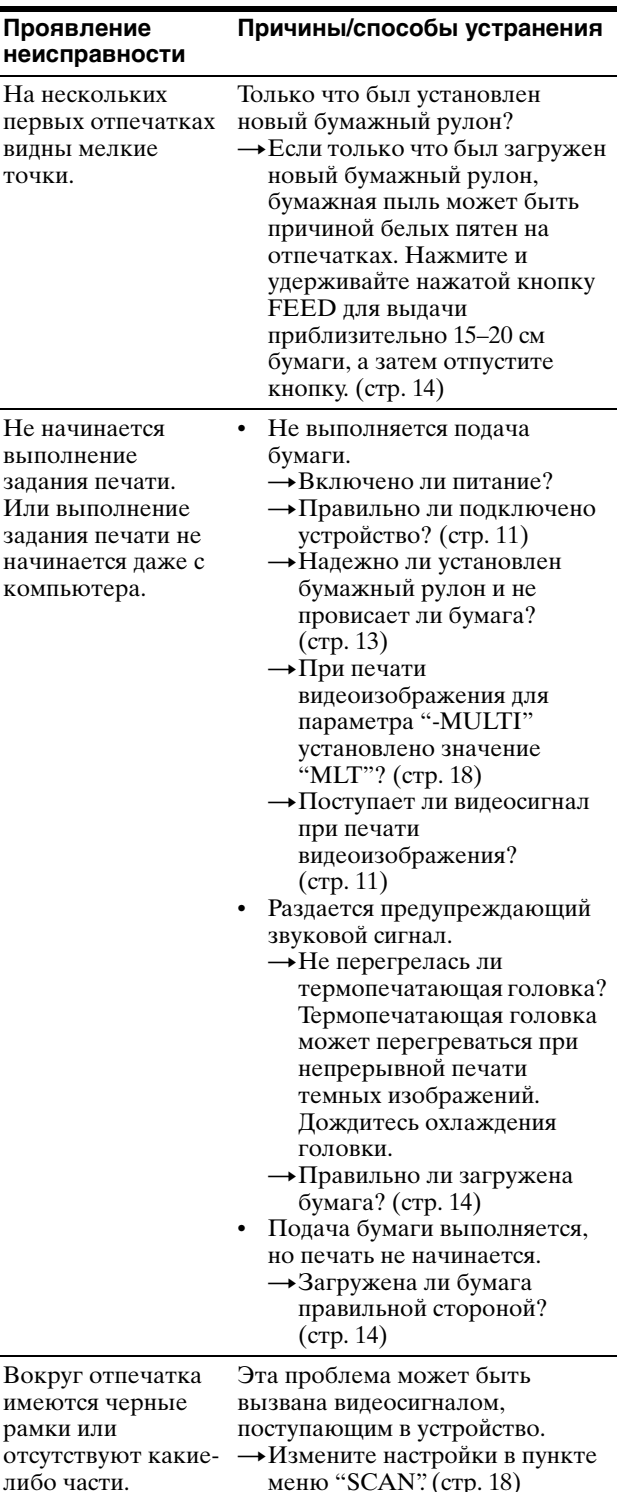

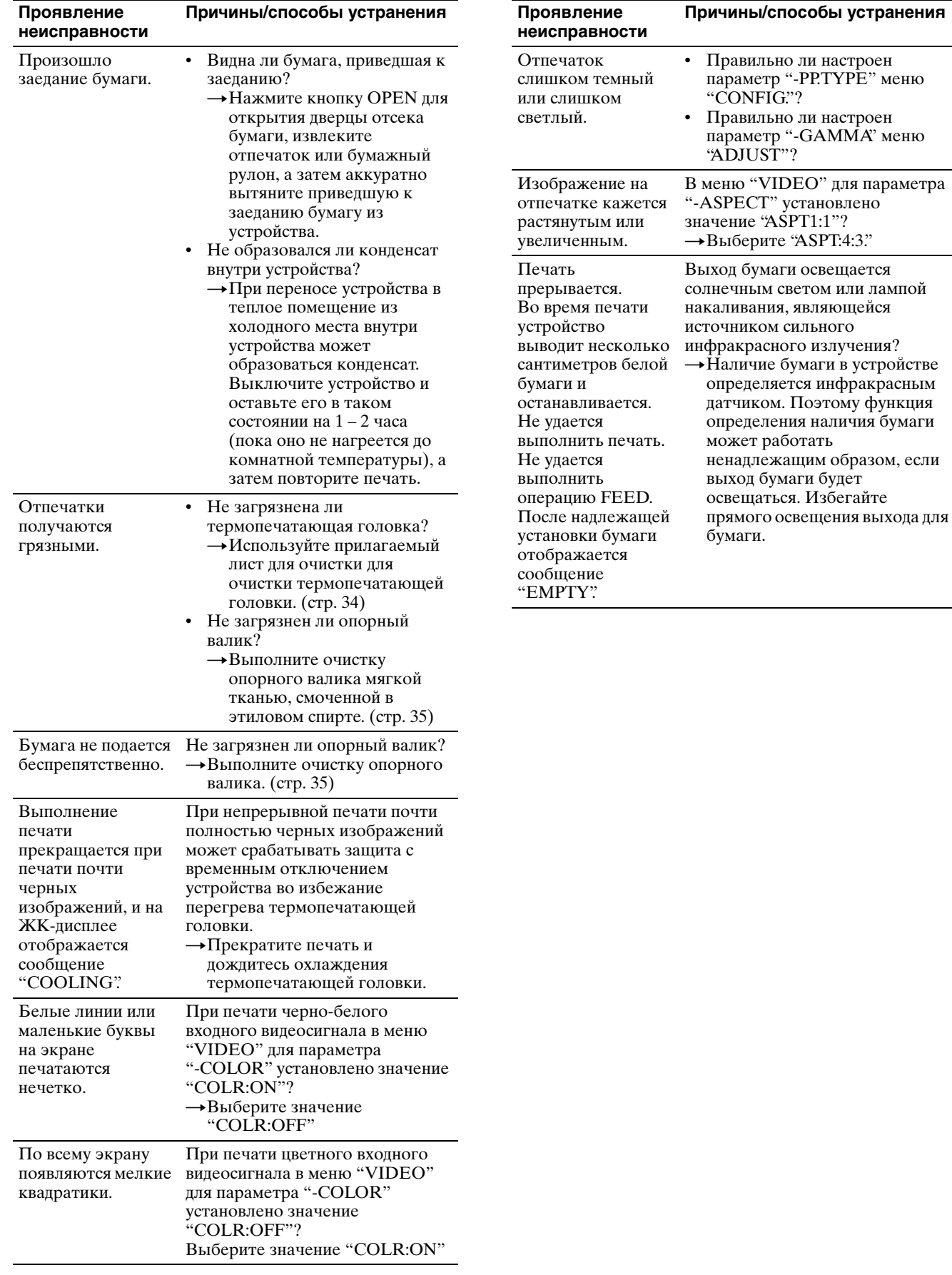

# <span id="page-40-1"></span><span id="page-40-0"></span>**Сообщения об ошибках**

На ЖК-дисплее появляются сообщения в следующих ситуациях. Выполните соответствующие действия, описанные ниже,

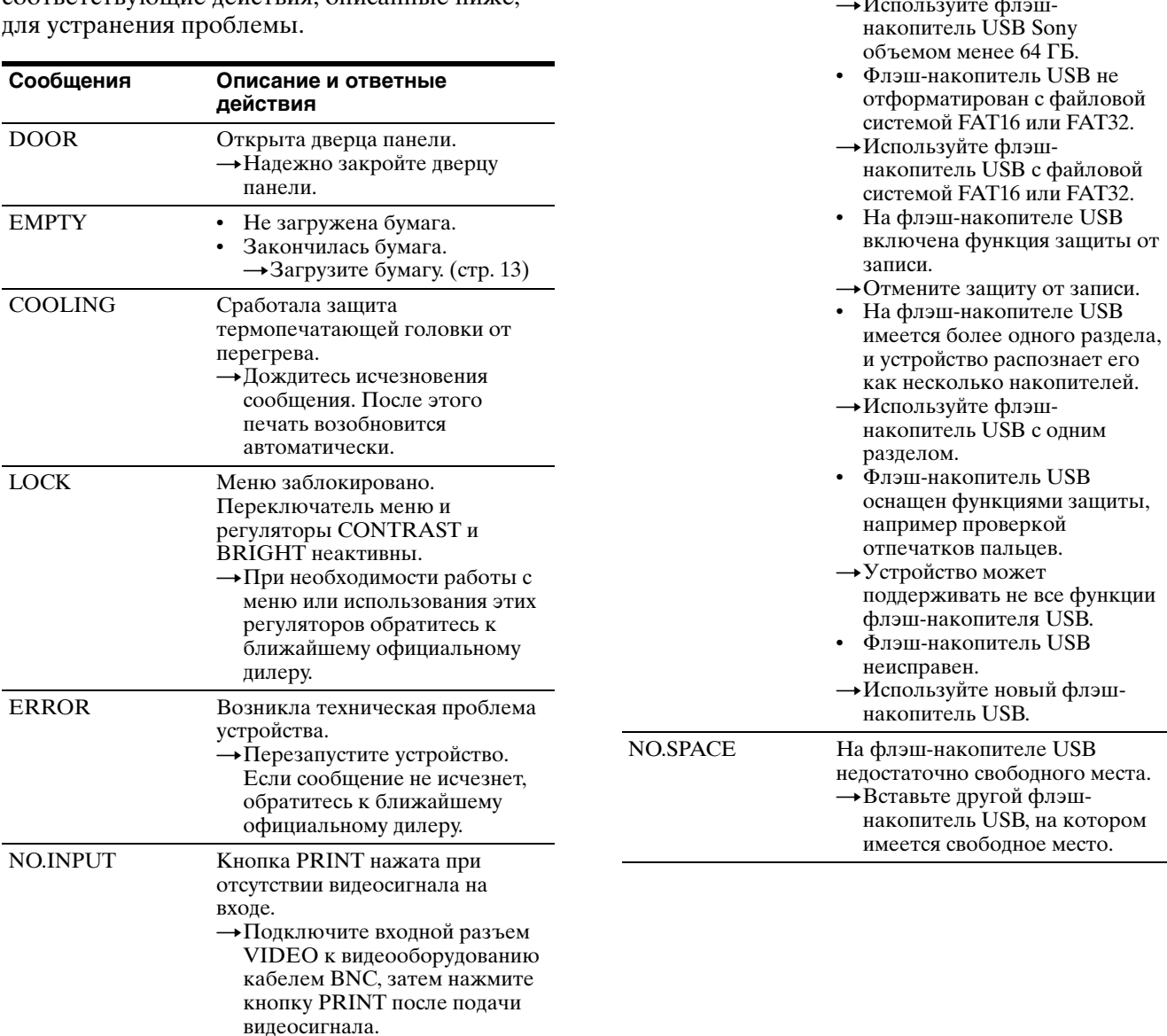

# <span id="page-41-0"></span>**Лицензия**

С данным устройством прилагается программное обеспечение "zlib", "The FreeType Project LICENSE" и "The Catharon Open Source LICENSE". Это программное обеспечение предоставляется на основе лицензионных соглашений с соответствующими владельцами авторских прав. По требованию владельцев авторских прав на эти прикладные программы пользователи должны ознакомиться со следующей информацией.

### **zlib**

(C) 1995-1998 Jean-loup Gailly and Mark Adler

### **The FreeType Project LICENSE**

Авторское право принадлежит David Turner, Robert Wilhelm и Werner Lemberg, 1996-2002 Исходный код, предоставленный FreeType Project, используется для растеризация шрифта TrueType.

# **The Catharon Open Source LICENSE**

Авторское право Catharon Productions, Inc., 2000 Исходный код, предоставленный Catharon Productions Inc, используется для хинтинга шрифта TrueType.

# <span id="page-42-0"></span>**Алфавитный указатель**

# **Б**

Бумага загрузка [13](#page-12-1) используемая бумага [12](#page-11-5) примечания относительно хранения и обращения [12](#page-11-6)

# **Л**

Лист для очистки [34](#page-33-4)

# **М**

Меню загрузка параметров меню [24](#page-23-1) основные действия [22](#page-21-2) перечень пунктов [17](#page-16-1) печать параметров меню [24](#page-23-2) последовательность операций в меню [16](#page-15-4) сохранение параметров меню [23](#page-22-1) Меры предосторожности картридж [33](#page-32-6) механизм отрезания бумаги [33](#page-32-7) техника безопасности [33](#page-32-8) установка [33](#page-32-9)

# **Н**

Начало работы [9](#page-8-4)

# **О**

Общие сведения [9](#page-8-5)

# **П**

Печать настройка контраста [29](#page-28-4) настройка яркости [29](#page-28-4) начало выполнения задания печати [25](#page-24-4), [28](#page-27-5) обрезка бумаги [28](#page-27-6) отмена [28](#page-27-3) печать копий последнего отпечатка [28](#page-27-4) подача бумаги [29](#page-28-5) с видеооборудования [25](#page-24-7) с компьютера [27](#page-26-1) Подключение [11](#page-10-1)

Поиск и устранение неисправностей [39](#page-38-1)

### **Р**

Расположение и назначение компонентов и средств управления задняя панель [10](#page-9-1) передняя панель [9](#page-8-6)

# **С**

Сообщения об ошибках [25](#page-24-3), [28](#page-27-7), [41](#page-40-1)

# **Т**

Технические характеристики [37](#page-36-1) Техническое обслуживание очистка корпуса [34](#page-33-5) очистка опорного валика [35](#page-34-2) очистка термопечатающей головки [34](#page-33-4)

# **Ф**

Флэш-накопитель USB сохранение изображений [30](#page-29-1)